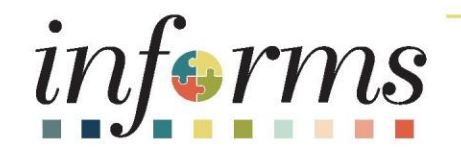

### Course ID: FIN 302 Course: Enter and Process Budget Journals

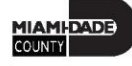

### Ground Rules

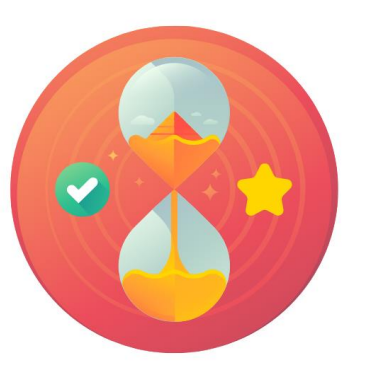

Be on time

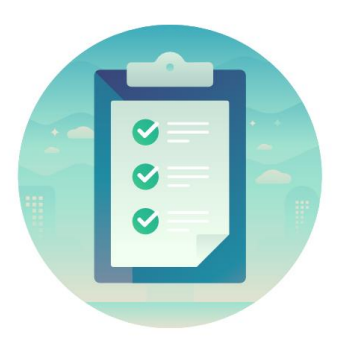

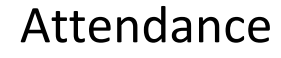

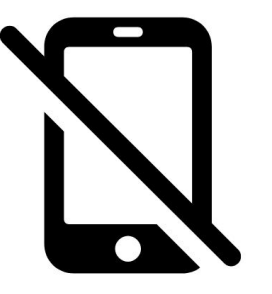

Turn off your cell phones when in class

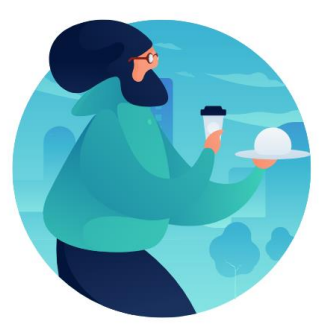

#### Take breaks as needed

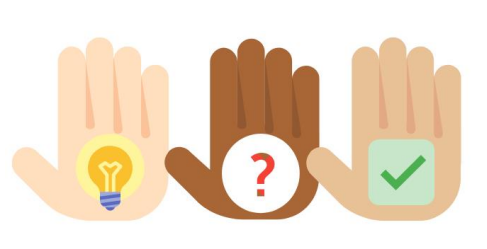

Participate actively in class; refrain from email and internet use

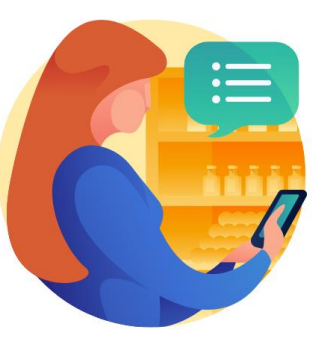

Feel free to ask questions

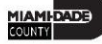

### Course Overview

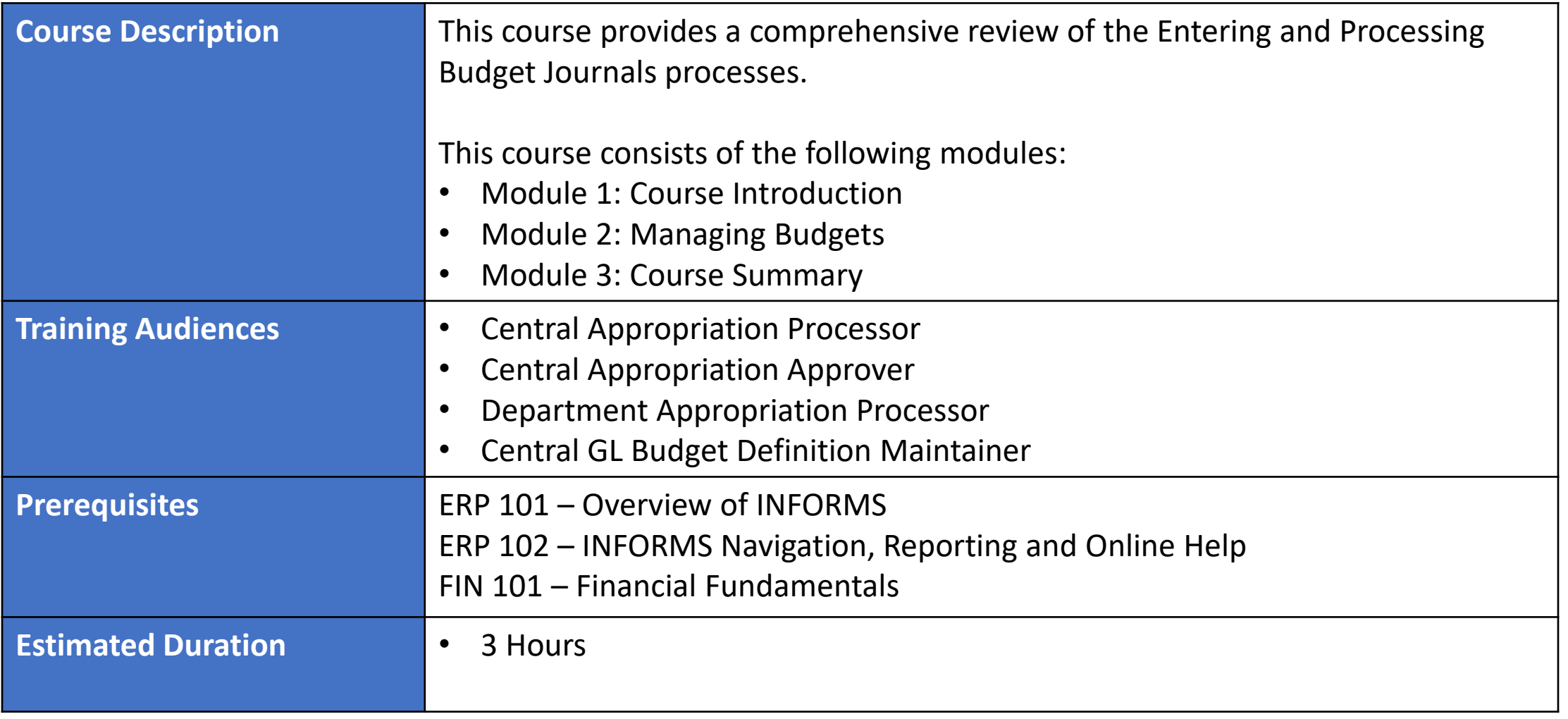

### Course Outline

#### **Content**

Module 1: Course Introduction

Module 2: Enter and Process Budget Journals (Department)

- Lesson 1: End-to-End Processes of Budgeting in Commitment Control
- Lesson 2: Maintaining Budget Structure
- Lesson 3: Enter and Process Budget Journals
	- Lecture 1: Creating Budget Journal Process
	- Lecture 2: Spreadsheet Journal Import
- Lesson 4: Manage Budget Exceptions
	- Lecture 1: Error and Warning Messages
	- Lecture 2: Budget Processor
	- Lecture 3: Identify Errors
	- Lecture 4: Correcting Errors

### Course Outline

#### **Content**

- Lesson 5: Process Budget Transfer Journals
- Lesson 6: Budget Workflow Approval Process
- Lesson 7: Budget Inquiry and Reporting
	- Lecture 1: The Budgets Overviewed
	- Lecture 2: The Activity Log
	- Lecture 3: The Budget Status Report
	- Lecture 4: Revenue Expense by Fund Department Grant Budget to Actual
	- Lecture 5: Budget to Actual Expense and Encumbrances Remaining Amount
	- Lecture 6: Budget to Actual Revenue Annual
	- Lecture 7: Budget to Actual Comparison by selected ChartFields
	- Lecture 8: GO (General Obligation) Bond Series All Years Revenue and Expenditures

Module 3: Course Summary

# Module 1: Course Introduction

#### **Module Topics**

Course Administration and Logistics

Learning Objectives

Roles and Responsibilities

Navigation

Key Changes to the Business Process

The End-to-End Business Process

Introduction to Demonstrations, Activities, and Exercises

# Course Administration and Logistics

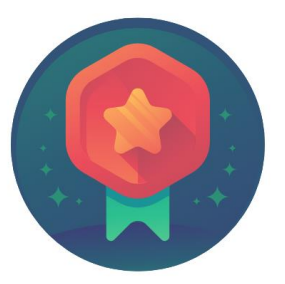

To receive credit for completing this course, you must record your attendance at the beginning and end of class

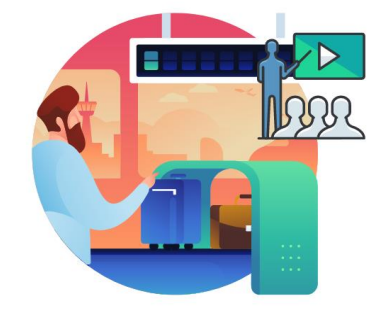

Please turn off your cell phones and refrain from checking email and the Internet while in class

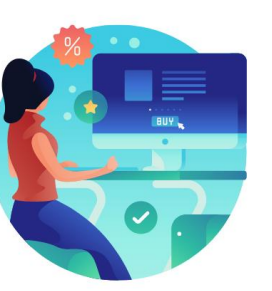

Actively participate in class

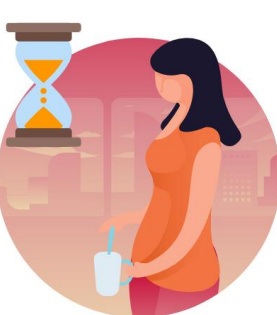

Take Breaks at scheduled times

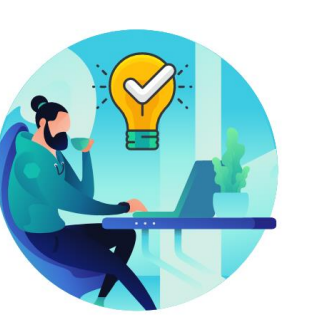

Ask questions; this is your time to learn

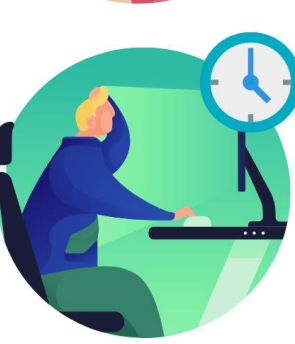

Be back from Breaks on time

# Learning Objectives

At the conclusion of this course, participants will be able to:

- Identify the End-to-End Processes of Budgeting in Commitment Control
- Maintain Budget Structure
- Enter and Process Budget Journals
- Manage Budget Exceptions
- Process Budget Transfer Journals
- Understand the Budget Workflow Approval Process
- Generate Budget Inquiries and Reports

# Roles and Responsibilities

The roles and responsibilities associated with the Enter and Process Budget Journals Business Process(es) include:

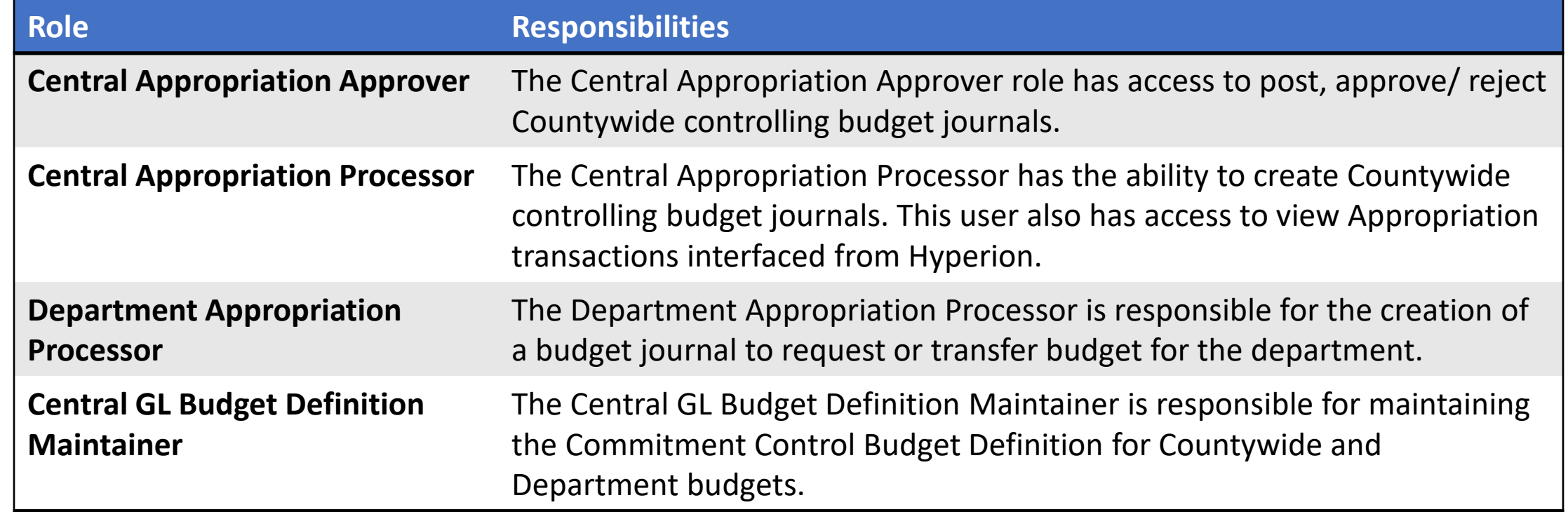

# Navigation

1. Login to INFORMS and select the **Finance/ Supply Chain (FSCM)** tile from the home landing page below

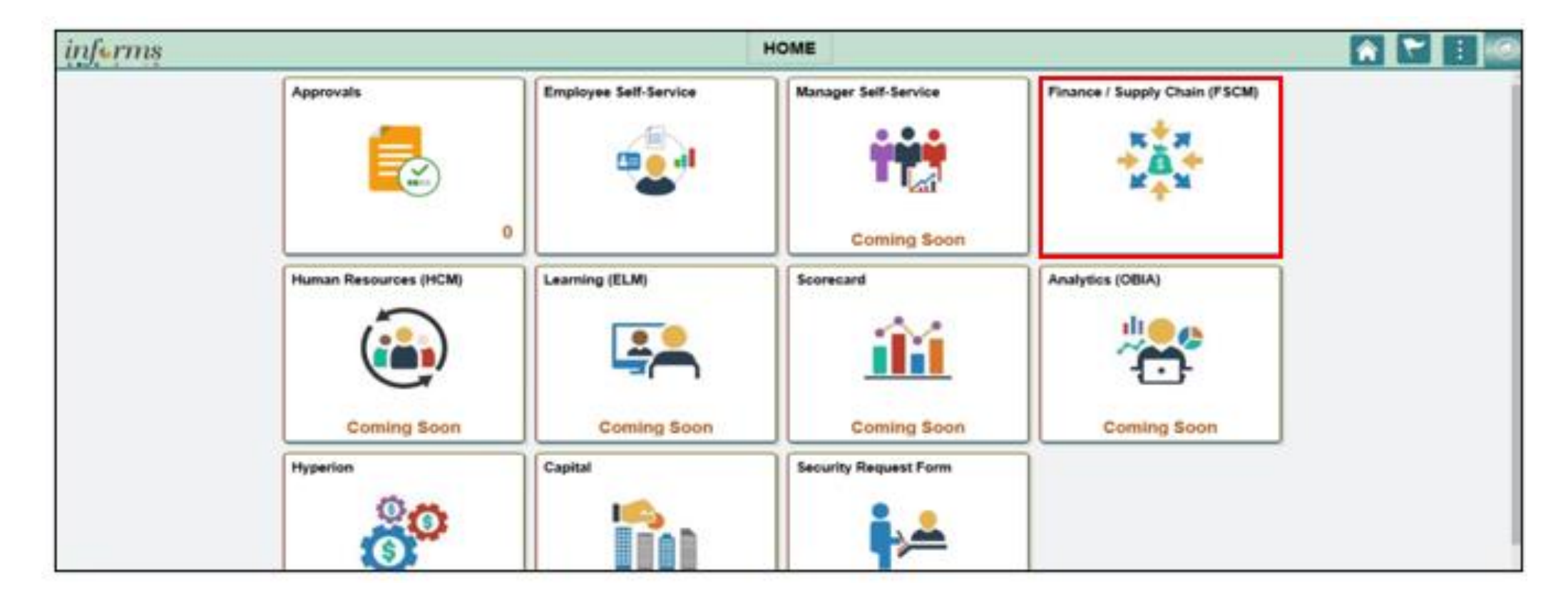

### Navigation

### 2. Select the **Finance & Accounting** tile

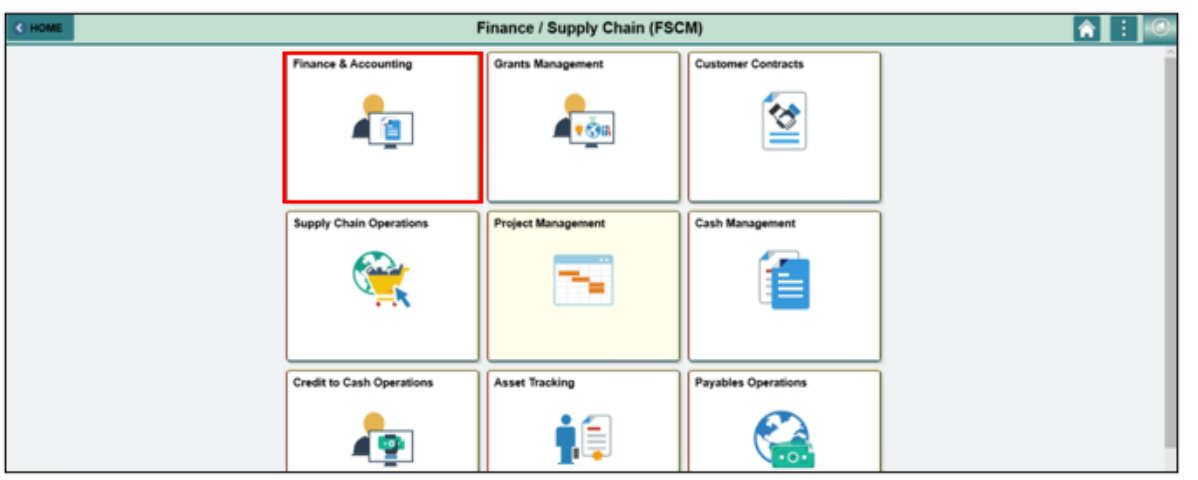

### 3. Select the **General Ledger** tile

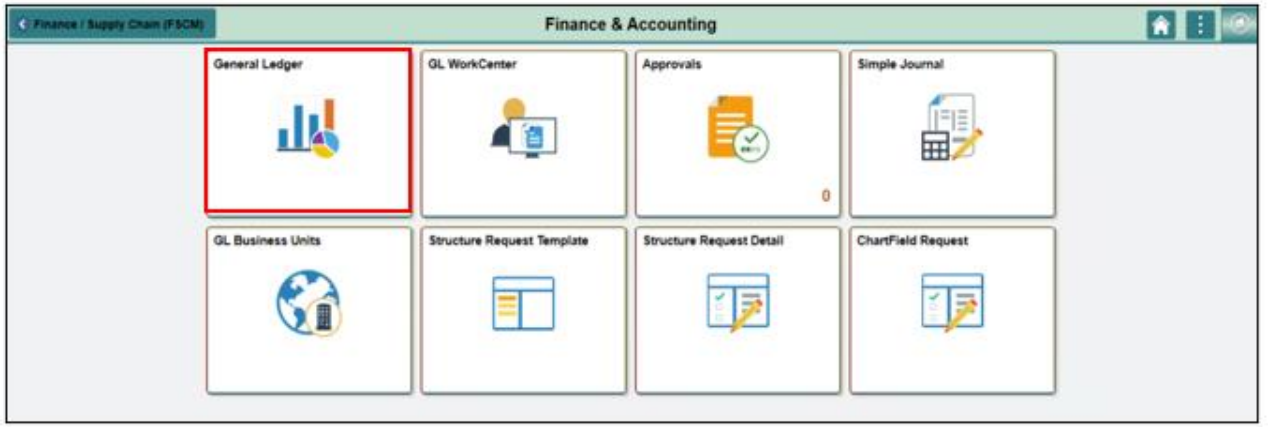

# Key Changes of the Business Process

The key changes to the Managing Budgets business process include:

### • Index Code  $\rightarrow$  ChartField

- Individual ChartField will now be entered into the transactions
- ChartFields are independent resulting in flexibility to create a unique combination
- INFORMS budget transfer journals will require separate debit and credit lines to be in balance
- INFORMS will have multiple combination edit rules
	- All Capital Funds will require a Project ID
	- End-Users will need to know how to fix these types of error transactions

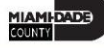

# Key Changes of the Business Process

- INFORMS will use multiple budget checking ledgers
	- End-Users will research errors and initiate the request to fix errors in either the Appropriation Ledger or the Multiyear Capital Ledger if necessary
- The new system will "Budget Check" transactions in sub modules to record the appropriate entries in Commitment Control
	- Example: An Encumbrance liquidated to an Expenditure when the Voucher is processed
- INFORMS uses Budget Ledgers to manage different Budget structures & Budget periods
	- Knowing which Budget Ledger is impacted will be necessary when addressing budget exceptions
- Budget journals will be routed to OMB for approval after it is entered by the Departments

# The End-to-End Business Process

- There will be an interface from Hyperion to load the Original Budget into INFORMS
- The Department Appropriation Processor is the user at the department entering the Budget transactions
- The OMB Department as the Central Appropriation Approver will be responsible for reviewing the entry and approving/or denying the journal accordingly
- The approved Budget Journal will be posted to the Commitment Control module through a batch process

The differences between the Budget Journal and the Budget Transfer Journal are:

- A Budget Journal is used to load a new budget into INFORMS, for example, if a new Grant is established in INFORMS, the department will need to load the budget
- A Budget Transfer Journal is used to move budget that is already in INFORMS from one combination of ChartFields to another

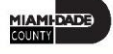

### The End-to-End Business Process

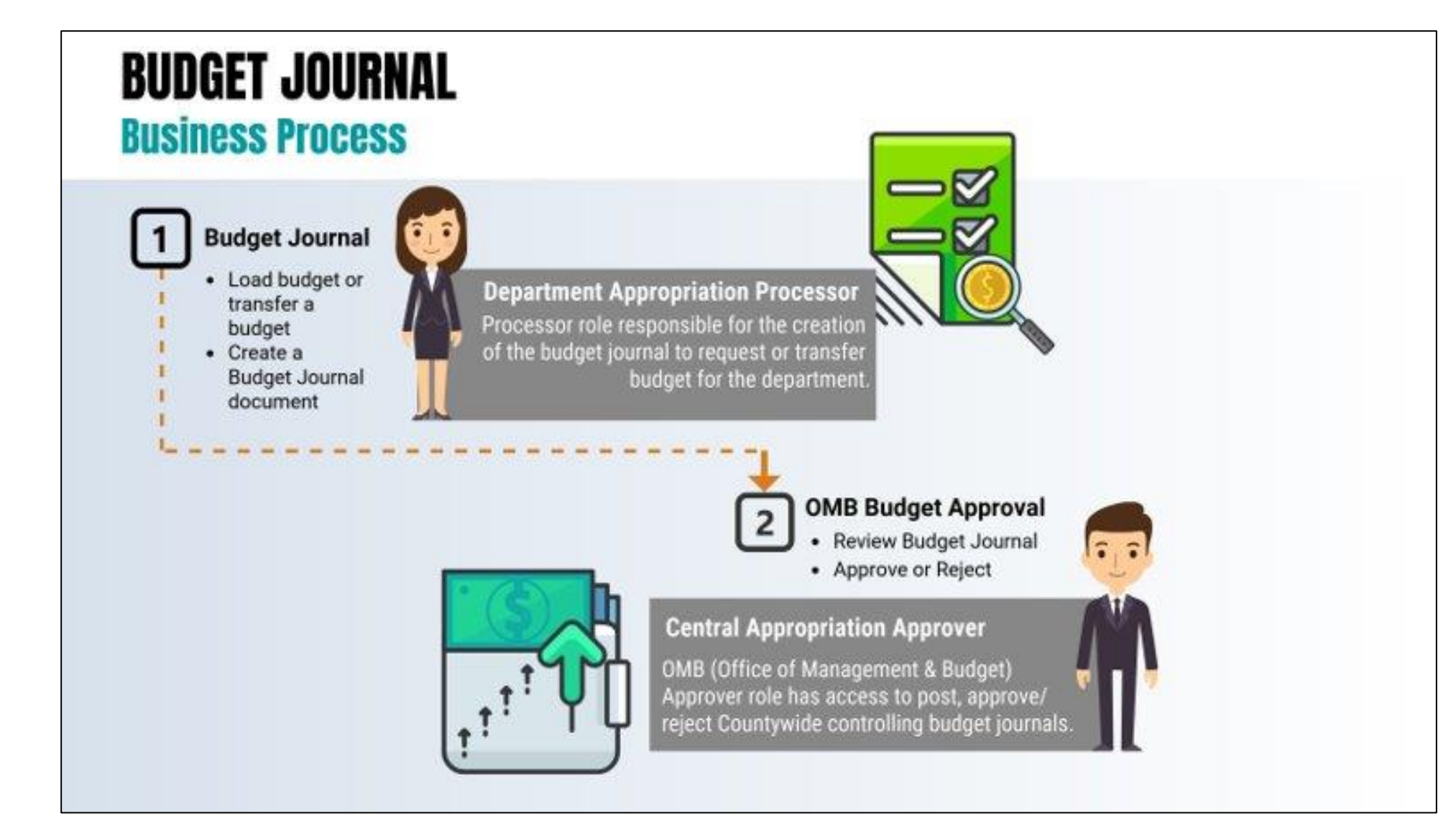

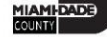

### Lesson 1: Activities and Exercises

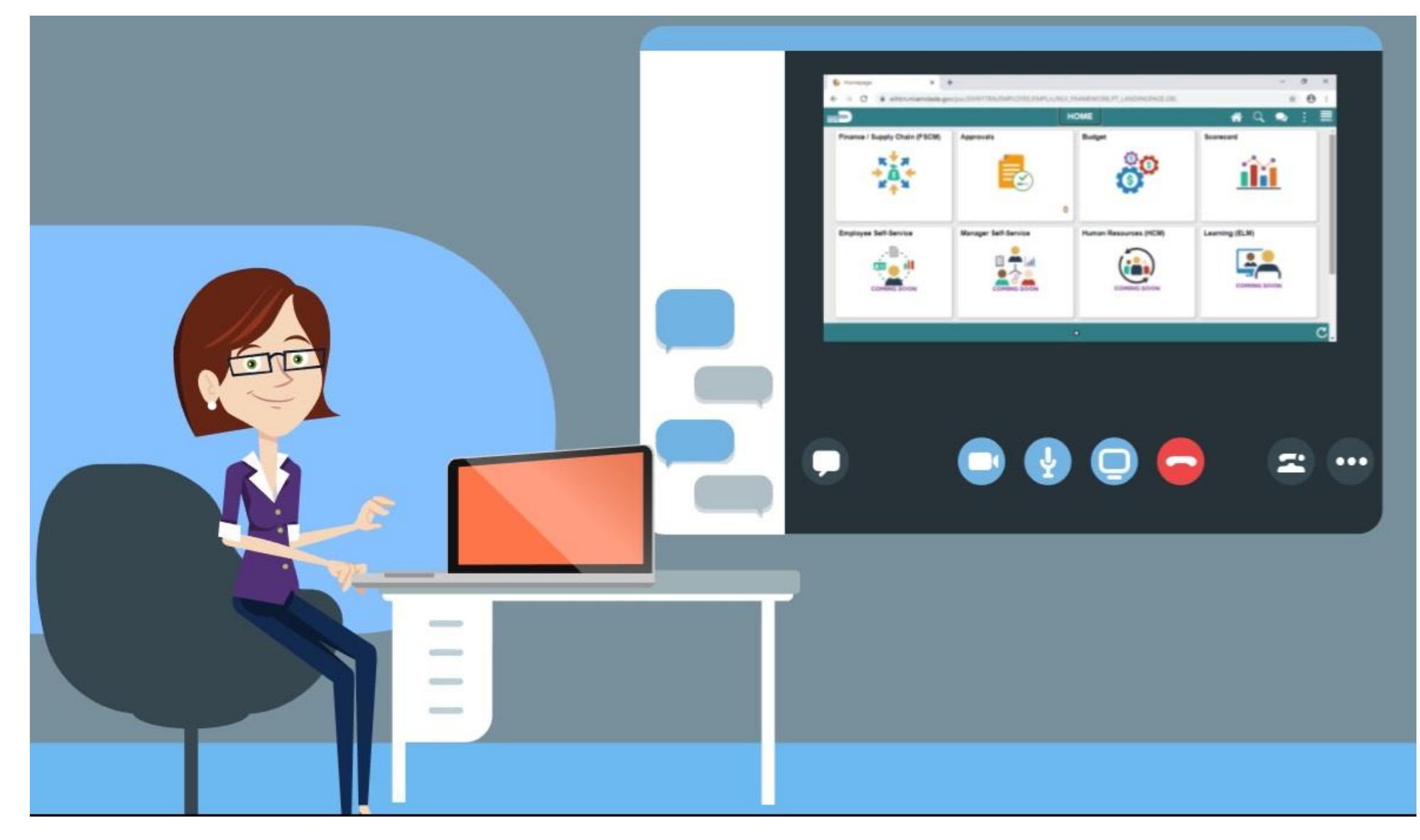

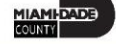

# Module 1: Course Introduction Summary

#### **Module Topics**

Course Administration and Logistics

Learning Objectives

Roles and Responsibilities

Navigation

Key Changes to the Business Process

The End-to-End Business Process

Introduction to Demonstrations, Activities, and Exercises

### Module 2: Managing Budgets

#### **Module Topics**

#### Module Introduction

- Lesson 1: End-to-End Processes of Budgeting in Commitment Control
- Lesson 2: Maintaining Budget Structure
- Lesson 3: Enter and Process Budget Journals
	- Lecture 1: Creating Budget Journal Process
	- Lecture 2: Spreadsheet Journal Import
- Lesson 3: Manage Budget Exceptions
	- Lecture 1: Error and Warning Messages
	- Lecture 2: Budget Processor
	- Lecture 3: Identify Errors
	- Lecture 4: Correcting Errors
- Lesson 4: Budget Workflow Approval Process
	- Lecture 1: Error and Warning Messages
	- Lecture 2: Budget Processor
	- Lecture 3: Identify Errors
	- Lecture 4: Correcting Errors

### Module 2: Managing Budgets

#### **Module Topics**

- Lesson 5: Process Budget Transfer Journals
- Lesson 6: Budget Workflow Approval Process
- Lesson 7: Budget Inquiry and Reporting
	- Lecture 1: The Budgets Overviewed
	- Lecture 2: The Activity Log
	- Lecture 3: The Budget Status Report
	- Lecture 4: Revenue Expense by Fund Department Grant Budget to Actual
	- Lecture 5: Budget to Actual Expense and Encumbrances Remaining Amount
	- Lecture 6: Budget to Actual Revenue Annual
	- Lecture 7: Budget to Actual Comparison by selected ChartFields
	- Lecture 8: GO (General Obligation) Bond Series All Years Revenue and Expenditures

At the conclusion of this lesson, users will be able to:

• Identify the End-to-End Processes of Budgeting and Commitment Control

Commitment Control will enable the County to:

- Manage and control budget expenditures
- Check expenditures: check actual transactions such as actual expenditures and revenues against control budgets
- Check future financial obligation such encumbrances against control budget
- Check actual revenues against estimated revenue budget

### Lesson 1: Key Terms

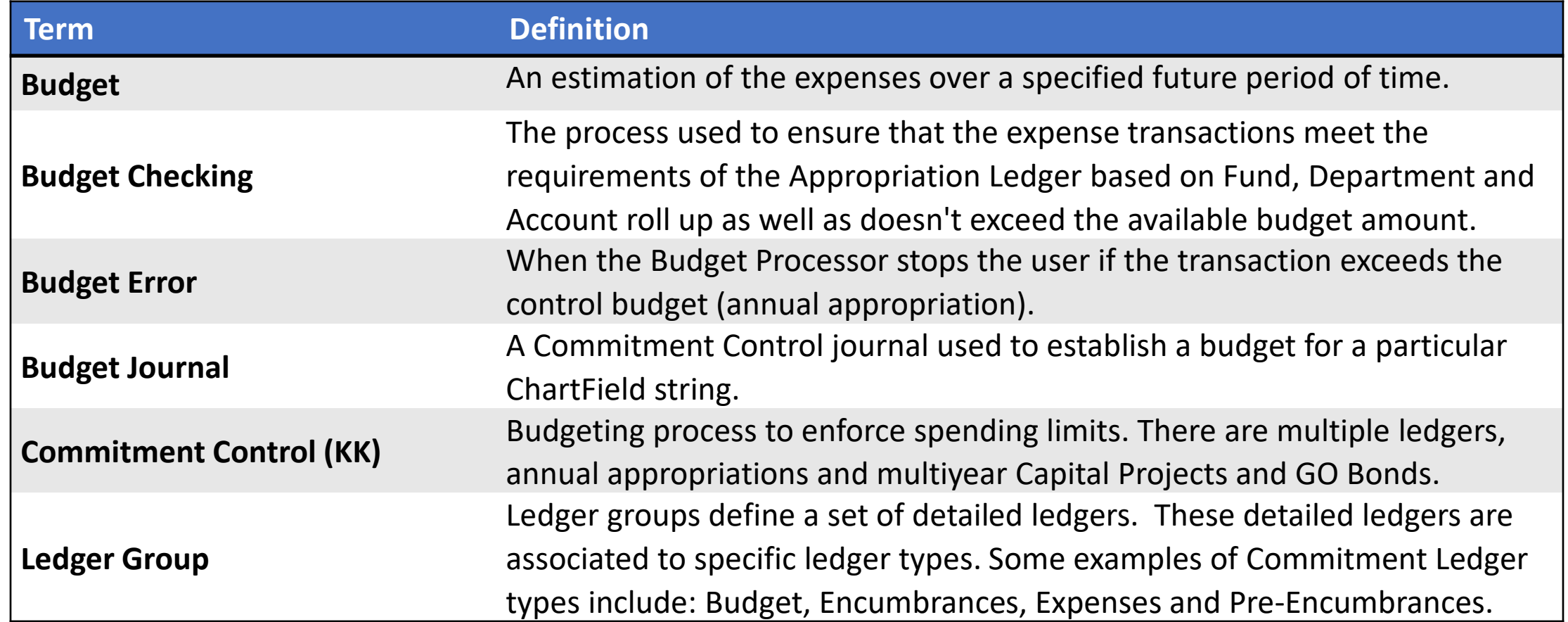

INFORMS Commitment Control is a feature that enables the Miami Dade County to control expenditures and encumbrances actively against predefined, authorized budgets. Budgetary Control is referred to as Commitment Control (or KK) in INFORMS. Commitment Control provides the following business processes:

- Control budget creation and adjustment
	- Budget Journals are used to establish and maintain Annual budgets
	- Budget Journals related to expense transactions are posted to the Detail Ledger Group
	- Budget Journals related to estimated revenue transactions are posted to the Revenue Ledger Group

- Budget checking:
	- The budget-checking process is used to ensure that the expense transactions meet the requirements of the Appropriation ledger based on Fund, Department as well as Account roll up and doesn't exceed the available budget amount
	- Control budgets are created and maintained, and actual transactions are checked against the control budgets
- Budget error notification and override:
	- The Budget Processor stops the user if the transaction exceeds the control budget (annual appropriation)
	- Errors will be managed by OMB. OMB will be responsible to lift control using the Budget attribute feature in INFORMS
- Inquiry on budgets and budget-checking activity:
	- Users can see an overview of budgets and identify when these budgets are currently, or at risk of, being broken
	- By driving down to individual line items, the user can discover where the errors are originating from and evaluate the possibility of identifying the error

Commitment Control requires the setup and definition of a budget against a source transaction

Source transaction passes INFORMS Commitment Control's budget checking, the appropriate Commitment Control ledgers are updated with new information, and the available budget amounts are reduced accordingly.

Example of how INFORMS Commitment Control determines an available budget balance:

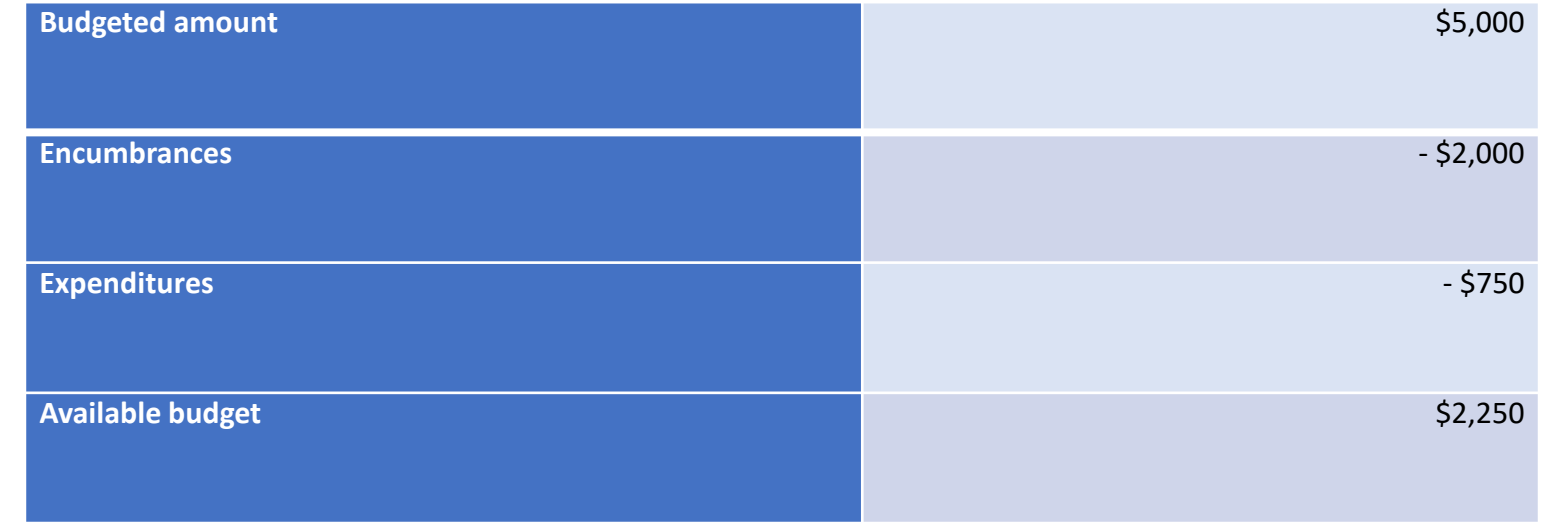

# Lesson 2: Maintaining Budget Structures

At the conclusion of this lesson, users will be able to:

• Understand the various Commitment Control Ledgers Groups and the Chart Fields tracked within those ledger groups

# Lesson 2: Key Terms

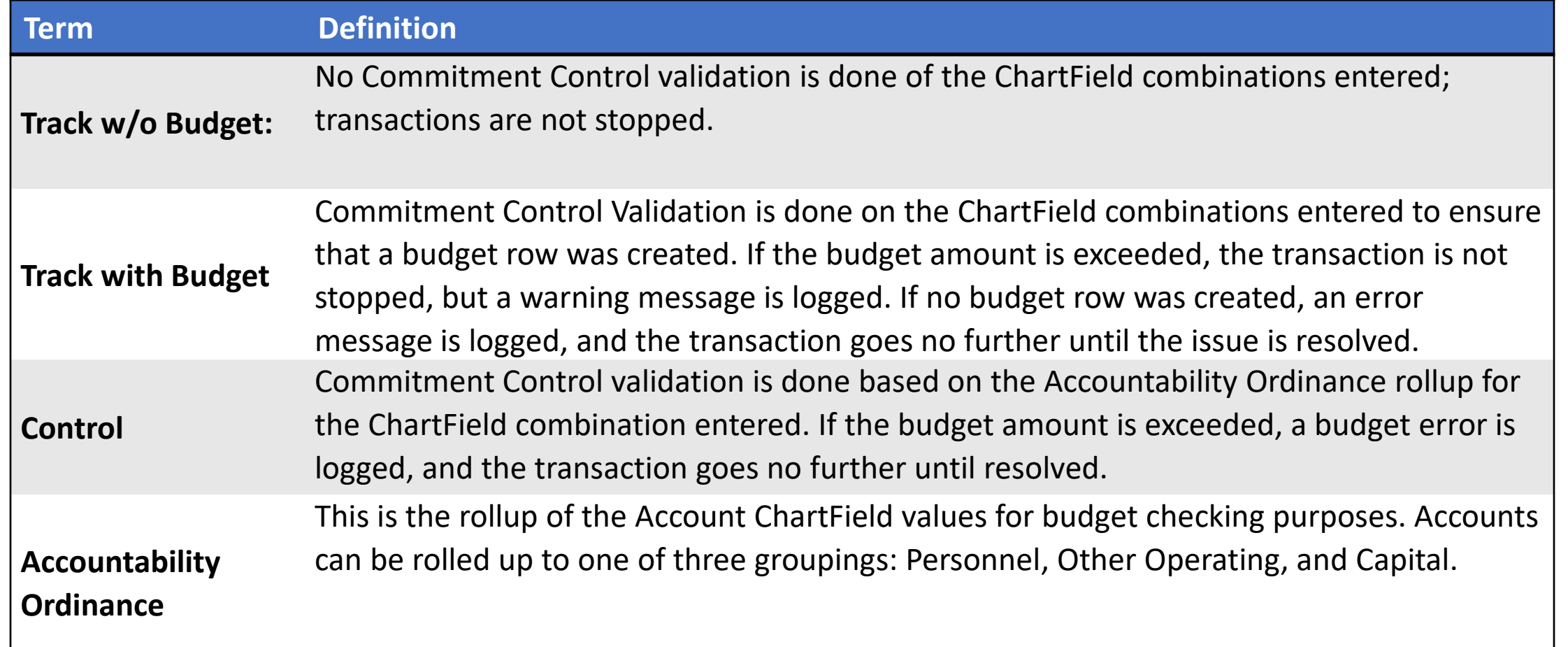

# Lesson 2: Key Terms

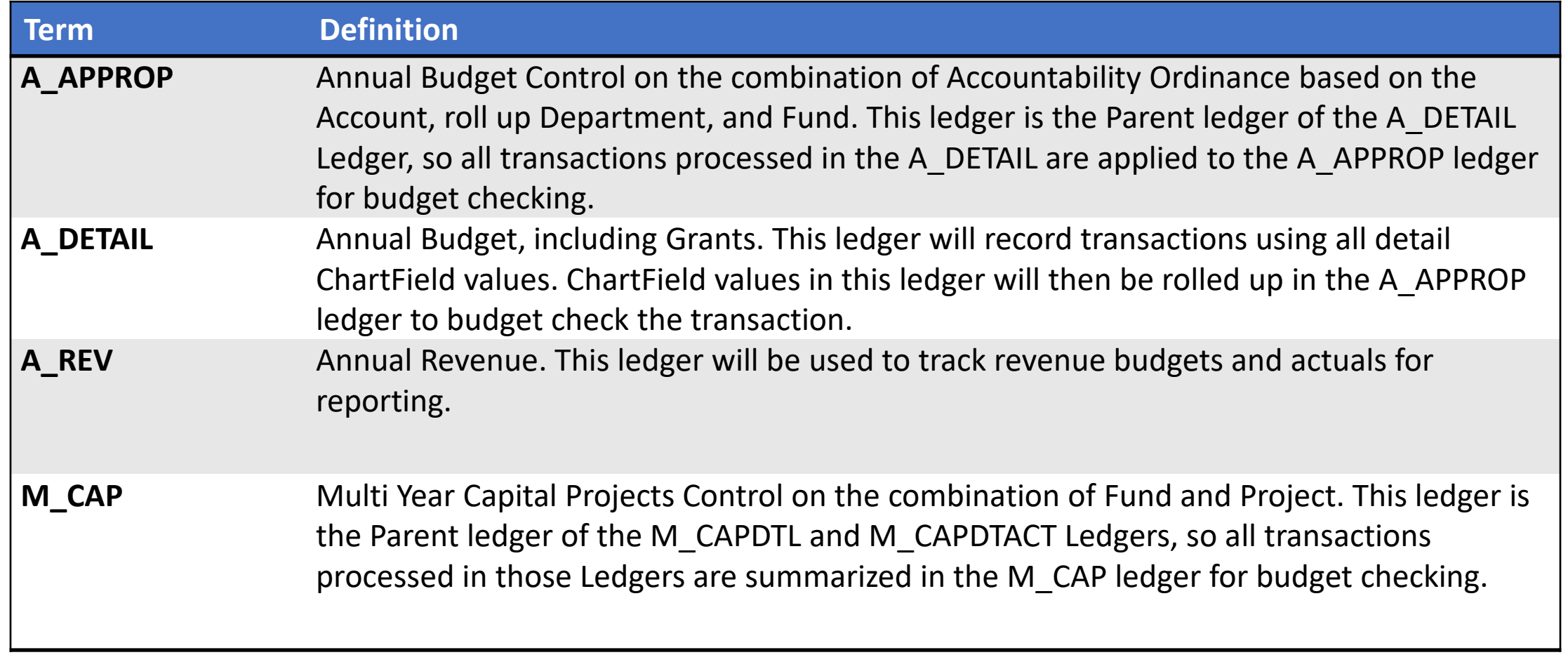

# Lesson 2: Key Terms

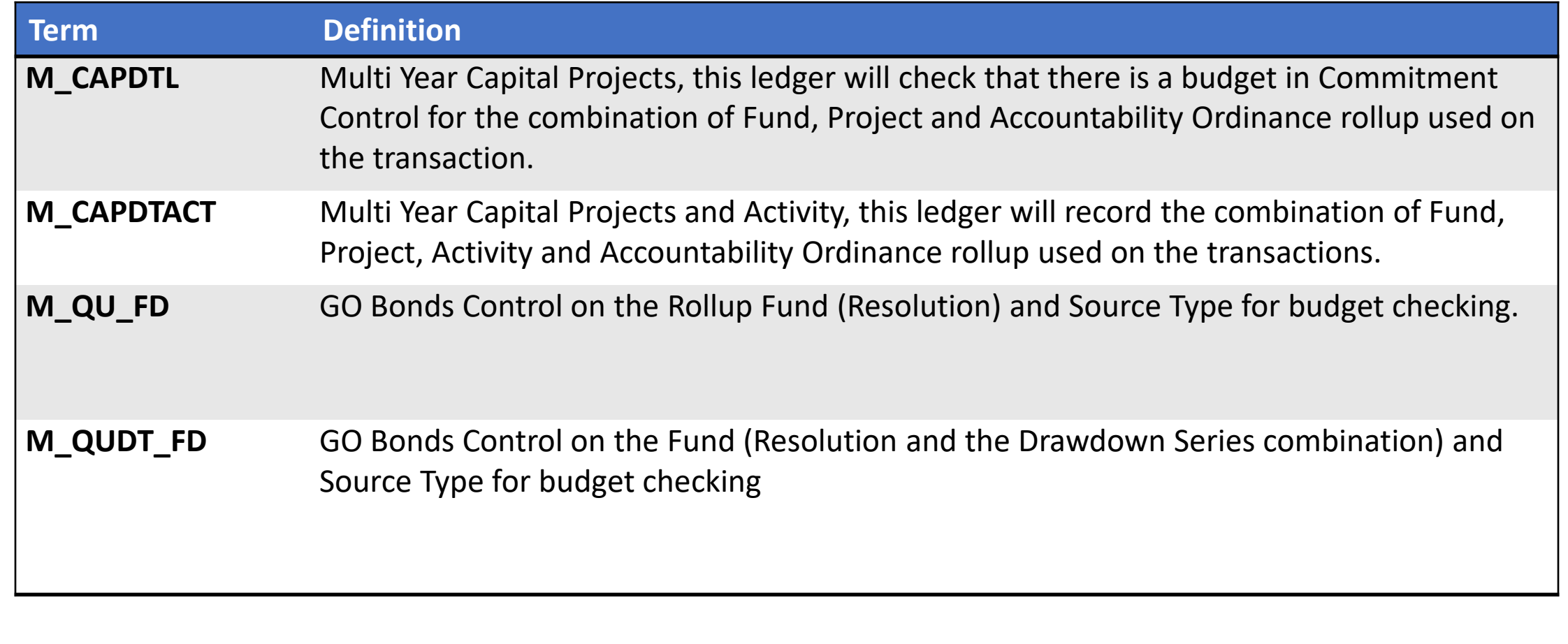

At the conclusion of this lesson, users will be able to:

• Enter and Process Budget Journals (Department)

- Annual Appropriation Budget
	- Budgets developed in Hyperion will be interfaced into Commitment Control to establish the necessary budgetary controls at the beginning of the Fiscal Year
	- For budgets that need to be added during the Fiscal Year (e.g. Grants), a Budget Journal will need to be entered manually to add the budget in Commitment Control

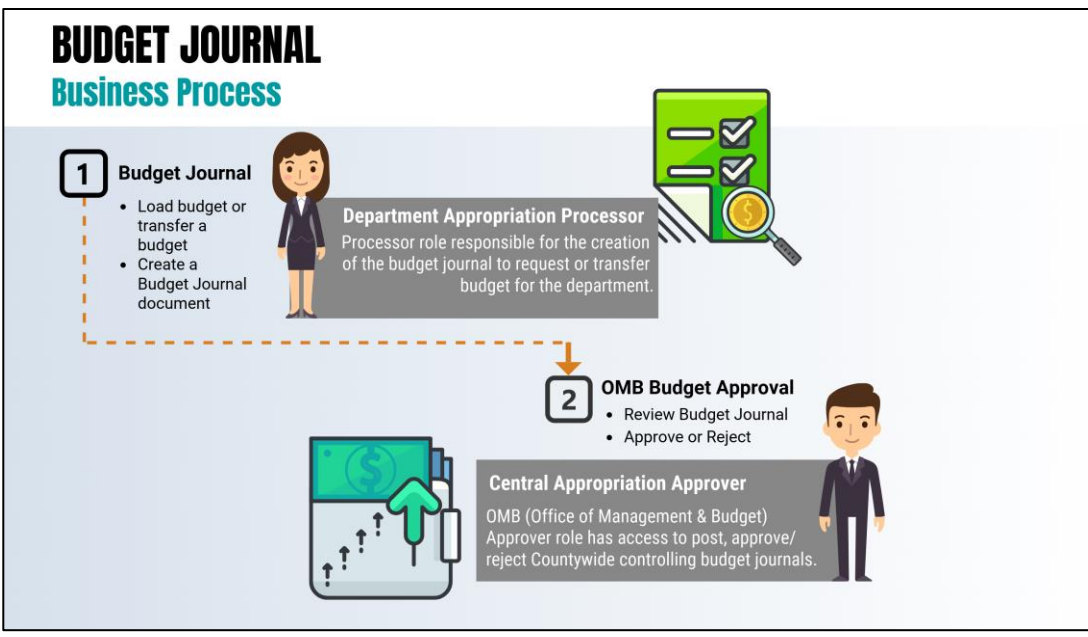

Budget Journals are journals that contain one or more transactions that create or modify authorized budget amounts for an organization's budget.

Most Budget Journals will be created for establishing and maintaining the following types of budgets:

- Annual Appropriation (A APPROP)
- Annual Detail Appropriation (A DETAIL)
- Annual Estimated Revenue (A REV)

For a balanced budget (Estimated Revenues = Appropriation), transactions must be posted into two ledgers:

- A DETAIL (Annual Detail Appropriation) Transactions posted to this ledger will be summarized and recorded into the A APPROP ledger to control the Annual Appropriation by INFORMS
- A REV (Annual Estimated Revenue)

# Lesson 3: Key Terms

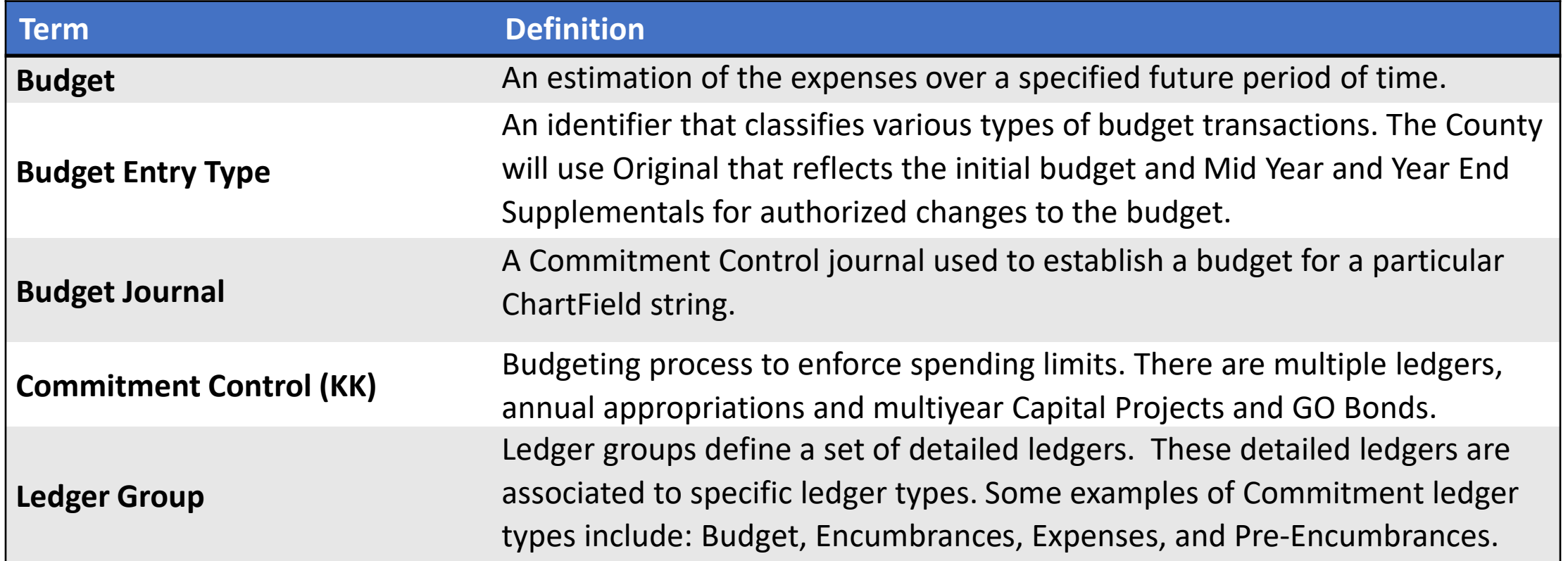

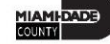

Navigate to: **Finance/Supply Chain (FSCM) > Finance & Accounting > General Ledger > Commitment Control > Enter Budget Journals**

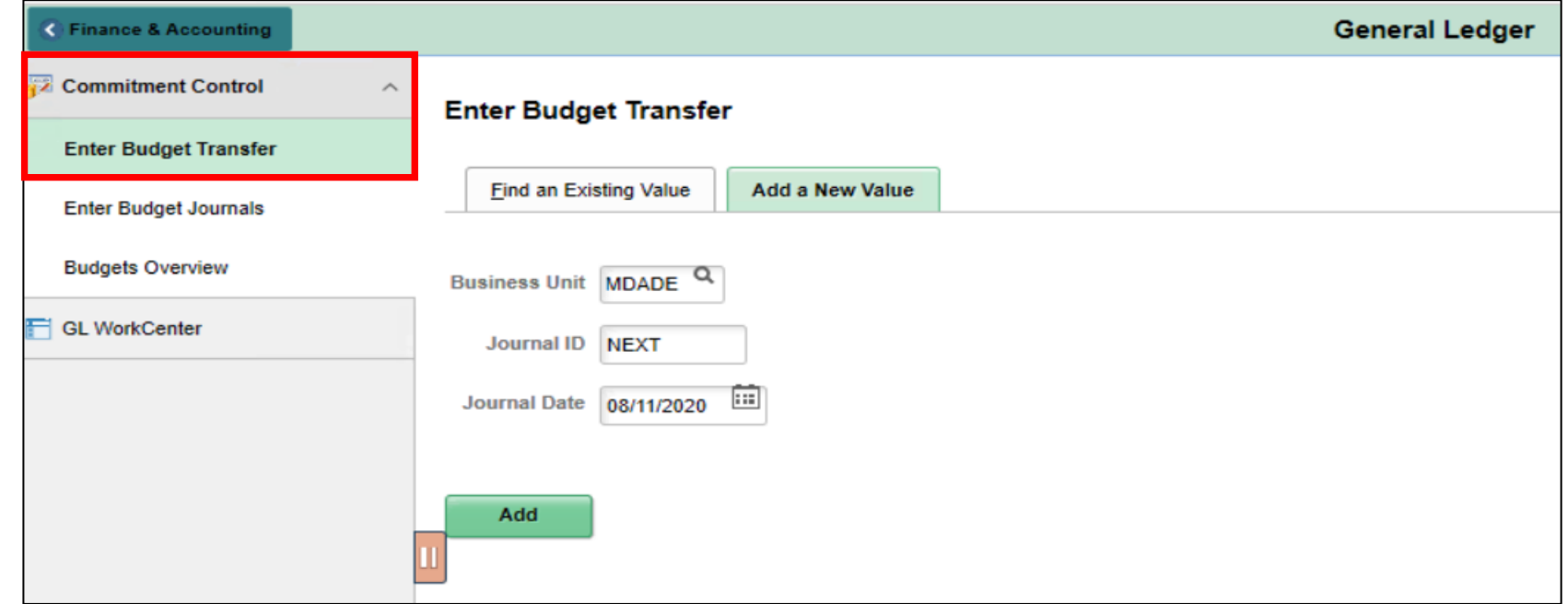

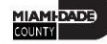

Spreadsheet Journal Import

### Navigate to: **Miami Dade County > Commitment Control > Interfaces > Budget Journal Upload**

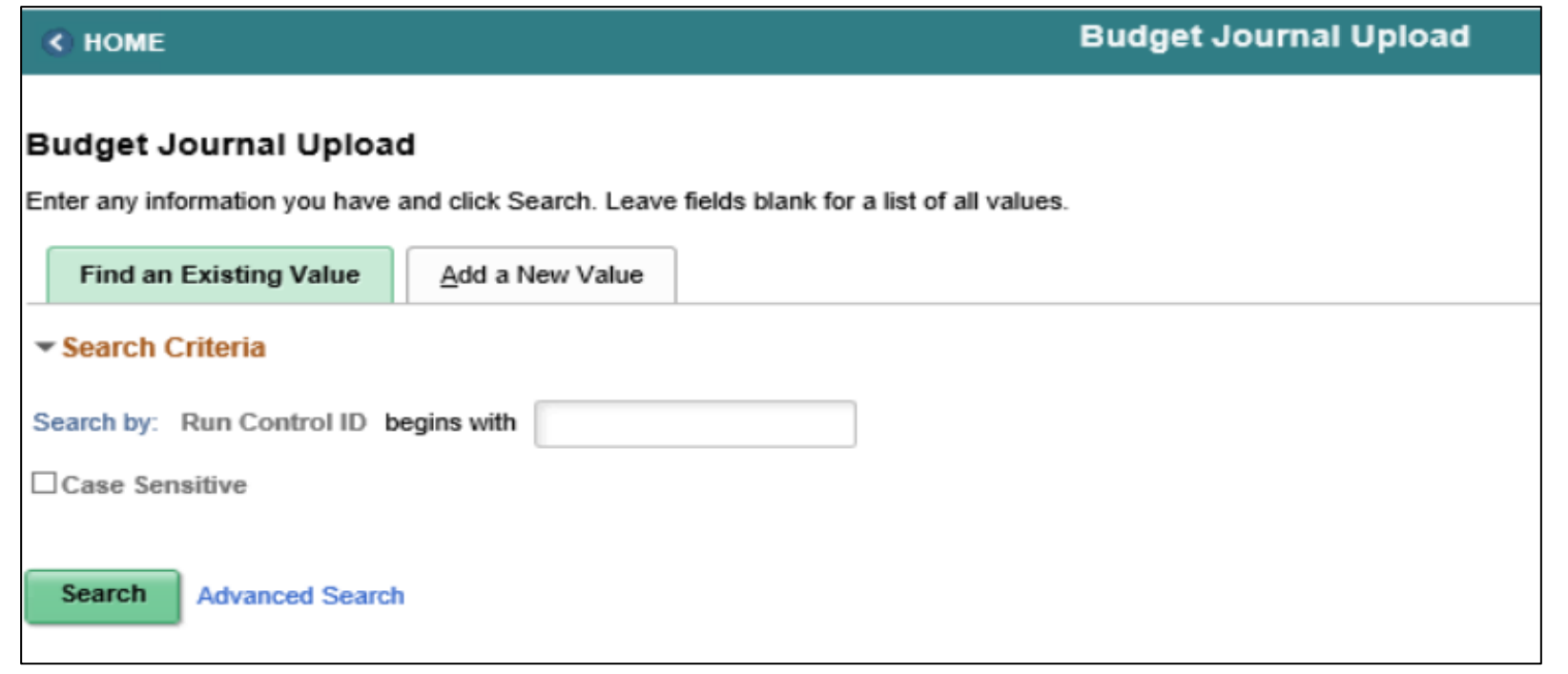

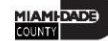

### Lesson 3: Activities and Exercises

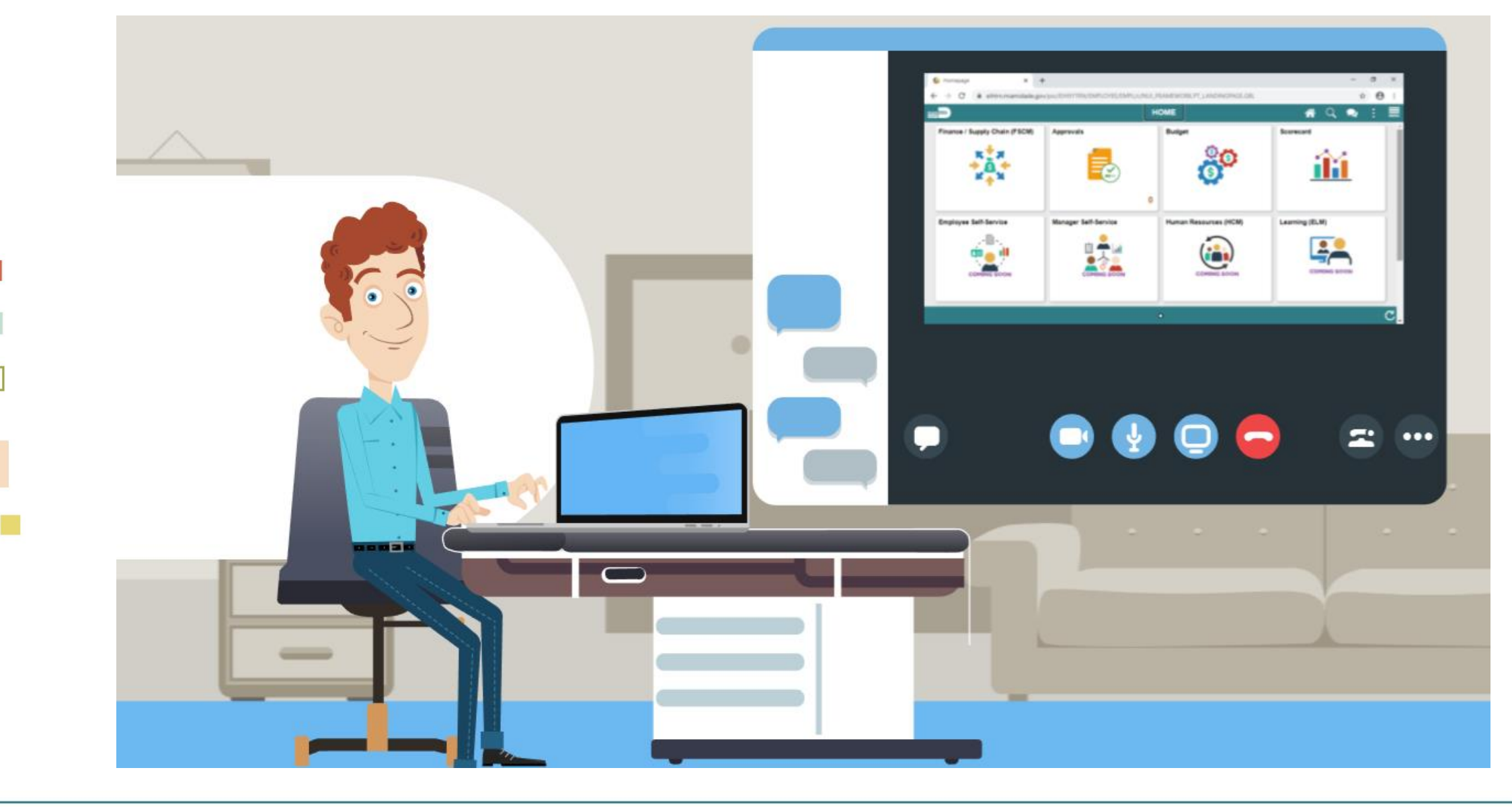

**MIAMI-DADE**
At the conclusion of this lesson, you will be able to:

- Identify the error and warning messages
- Explain what journal status codes indicate
- Describe how the Budget Processor identifies errors
- Demonstrate the processes necessary to resolve errors on journals

# Lesson 4: Key Terms

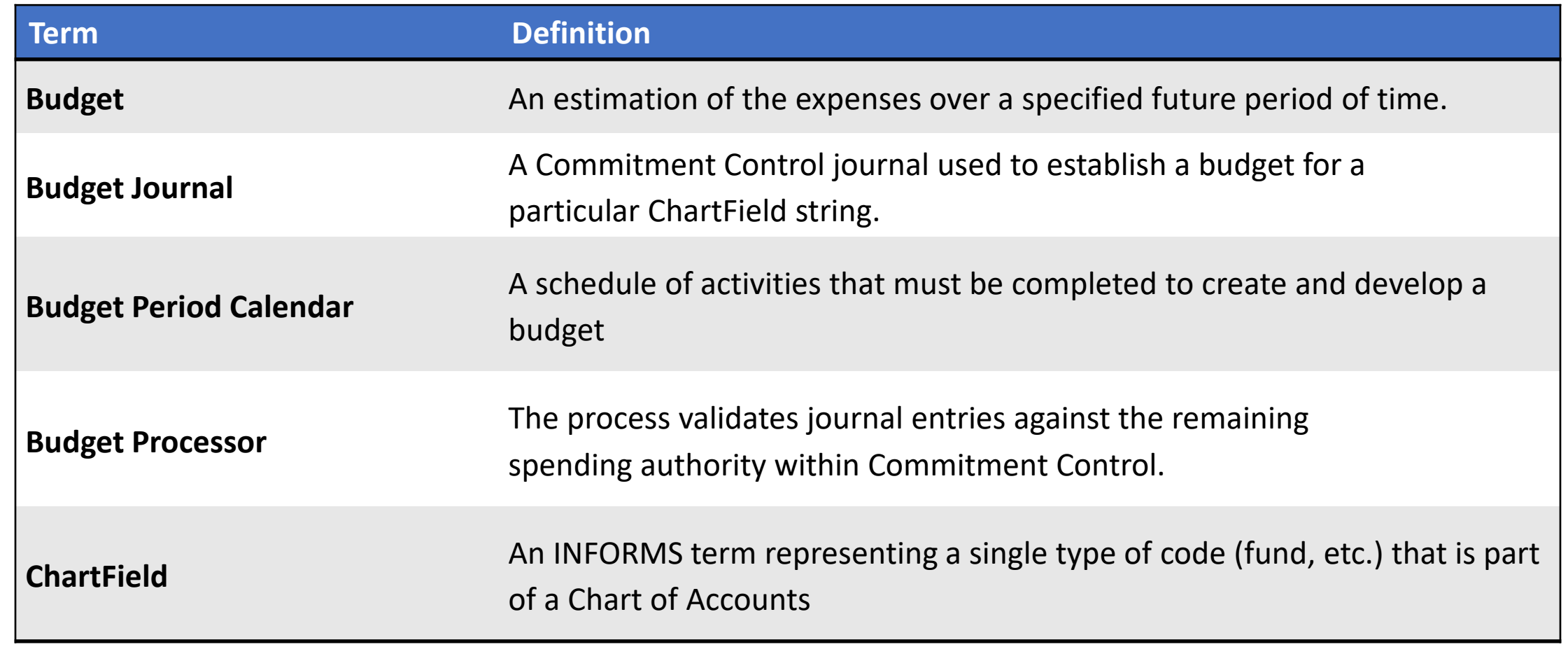

# Lesson 4: Key Terms

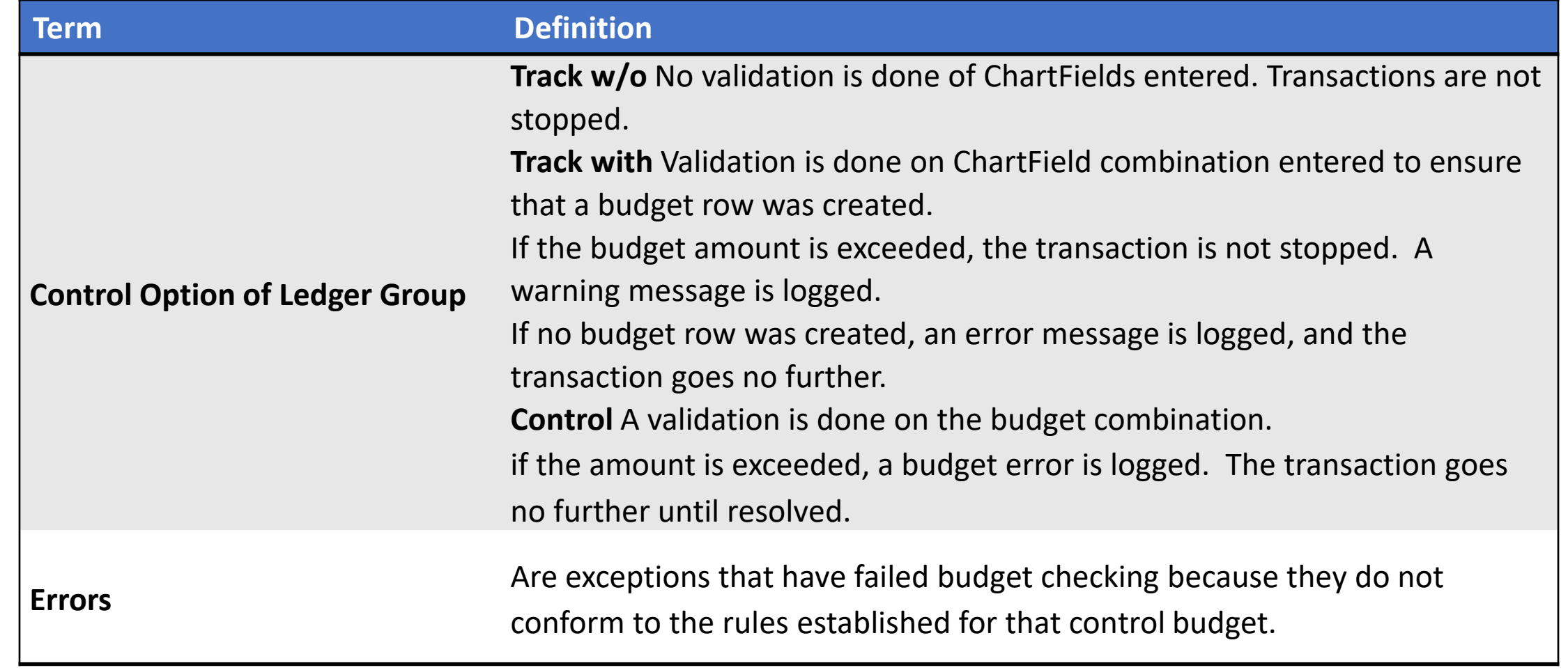

# Lesson 4: Key Terms

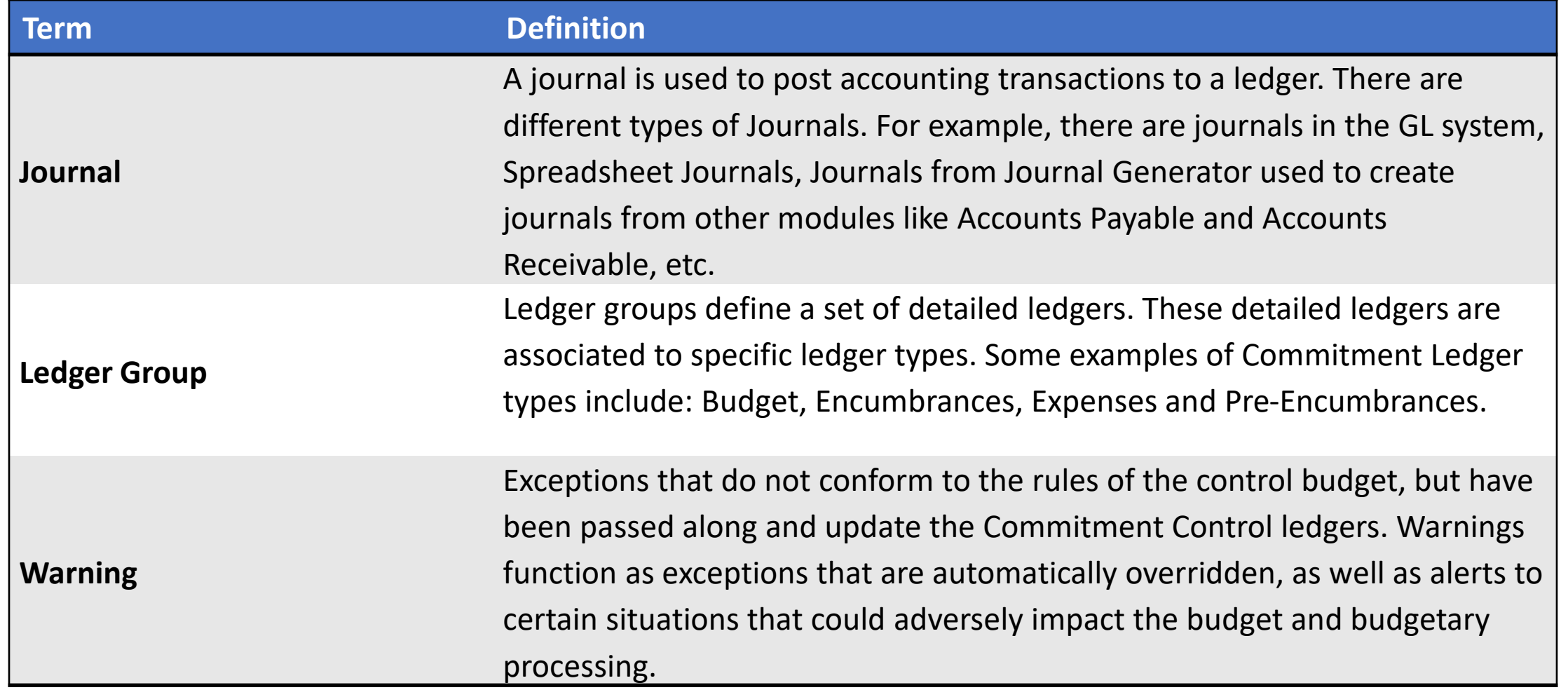

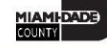

The following are common budget checking errors:

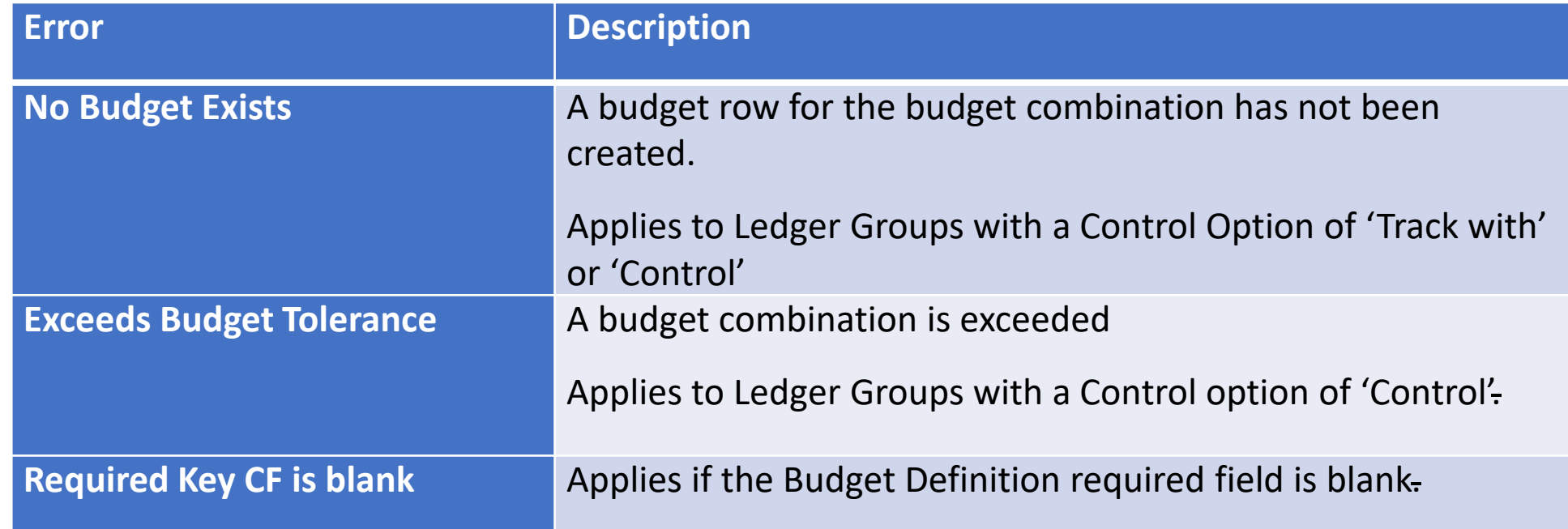

The following are less common budget checking errors:

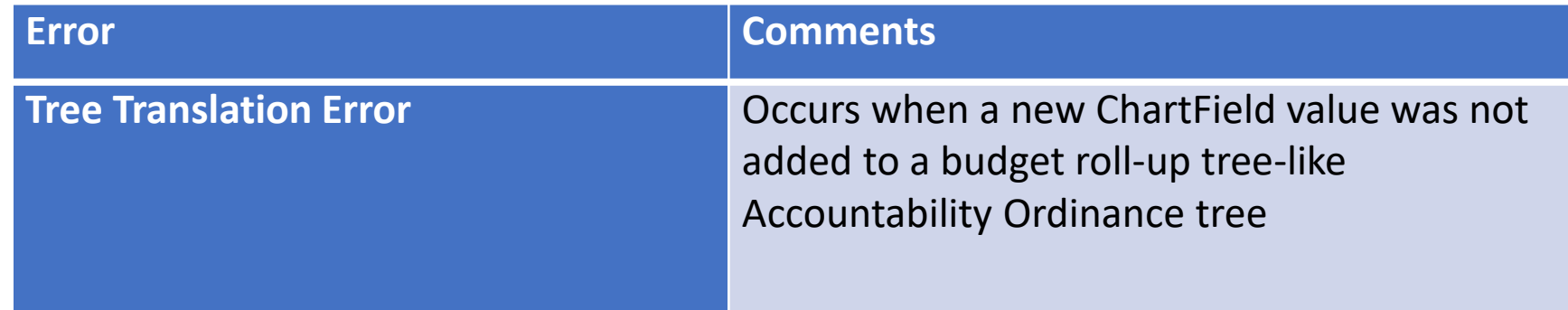

To determine whether to process or reject a transaction, the rules in the Budget Processor need to be defined in the budget definition, rulesets, budget period statuses, budget attributes, and source transactions pages. These are all established as part of System Configuration, and they are shared only for informational purposes:

• Budget Definition – Provides the financial rules used to process all commitment control activities

- Rulesets consist of:
	- Key ChartFields: required for budget journals and source transactions
	- Translations trees and levels where users will budget for the Key ChartFields
	- A Budget Period Calendar
- Budget Period Status: limits Commitment Control activities to occur during a specific budget period
- Control ChartField: determines which Fund ChartField value applies to which Commitment Control Ledger Group; for example, the Ledger Groups M\_QU\_FD, M\_QUDT\_FD, and M\_QUDT2\_FD apply to GO Bond Funds.

- Budget Attributes: allow users to refine users Commitment Control activities to a specific:
	- General Ledger Business Unit
	- Ledger Group
	- Budget ChartField Combination

Using Budget Attributes is the common method expected to override transactions in the Ledger Group A\_APPROP. This is similar to what was done in FAMIS when 'lifting controls.'

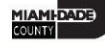

These rules default from the top down and override from the bottom up.

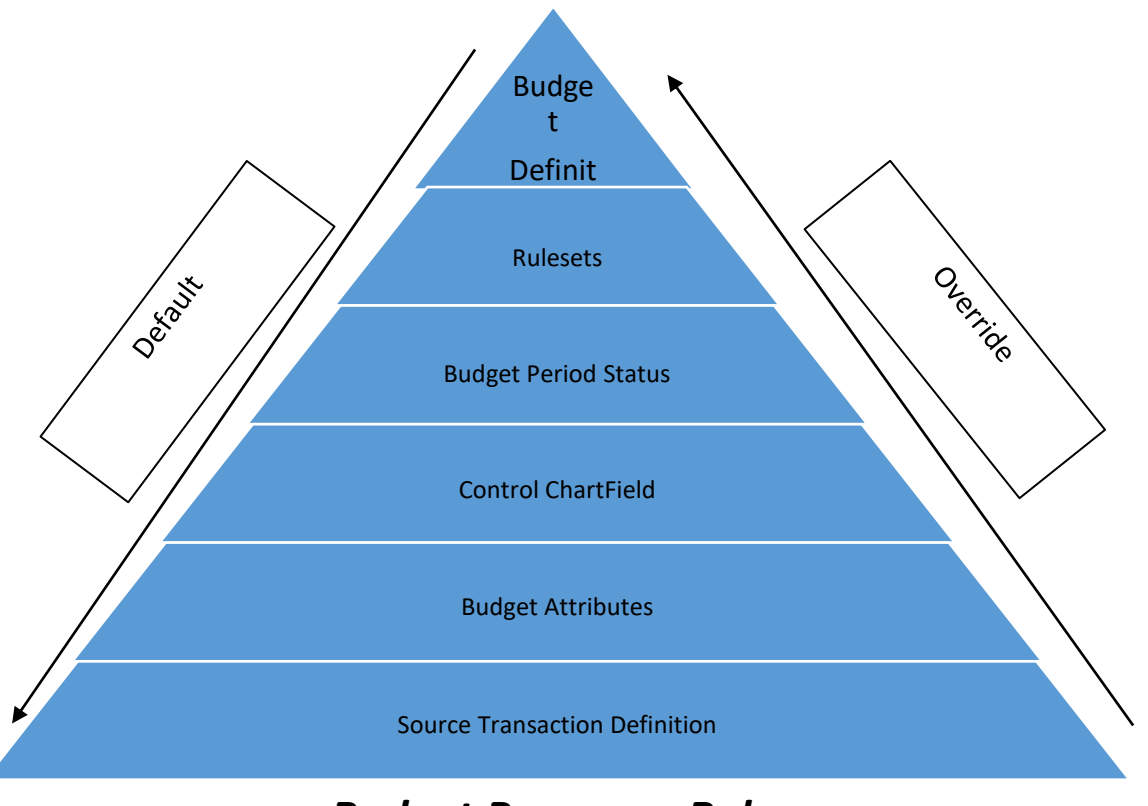

*Budget Processor Rules*

Navigate to: **Finance/ Supply Chain (FSCM) > Finance & Accounting > General Ledger > Journals Transactions> Journal Entries> Create Journal Entry > Header**

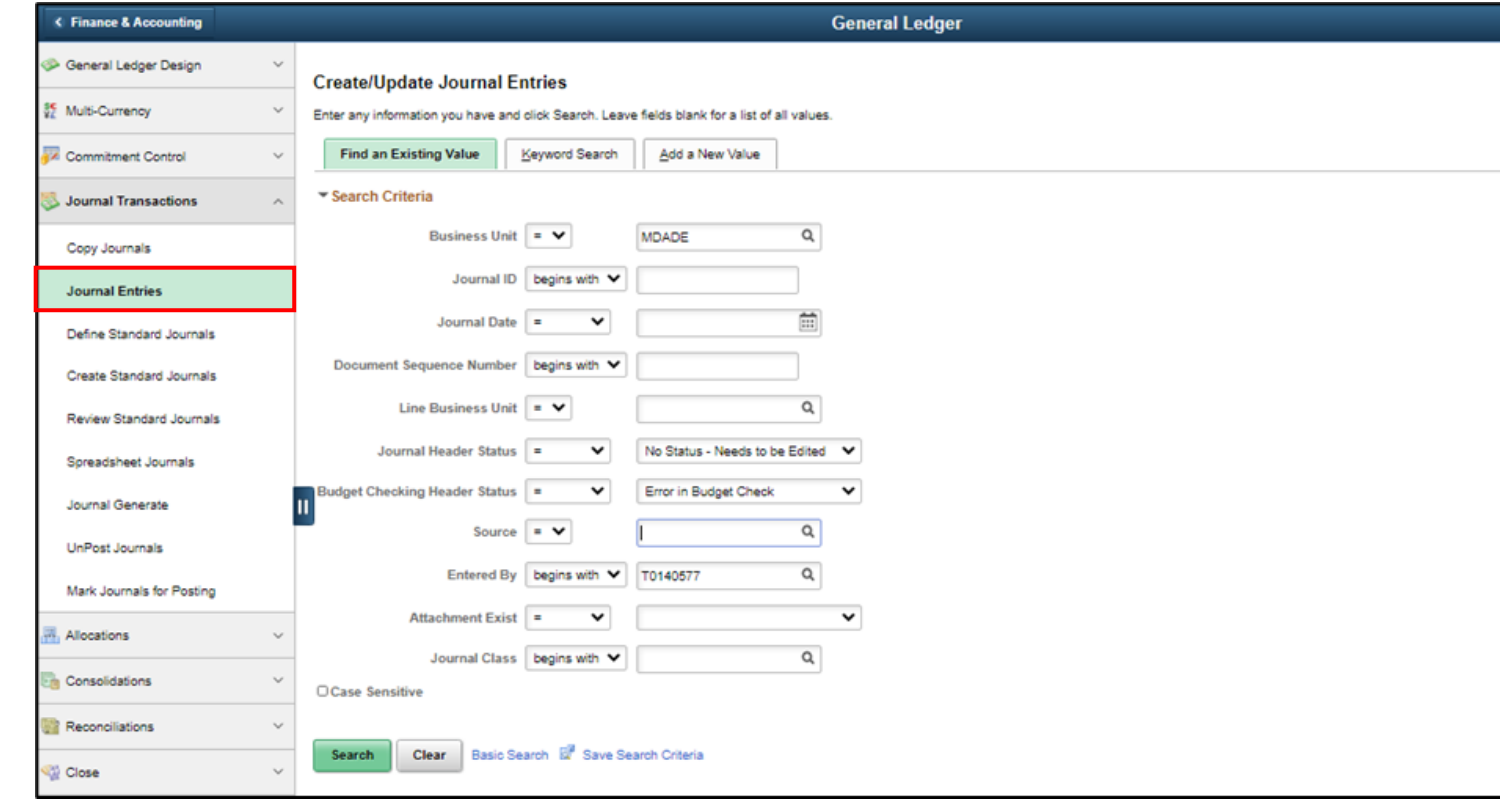

Navigate to: **Finance and Supply Chain (FSCM) > Finance and Accounting > General Ledger > Commitment Control > Journal Exceptions**

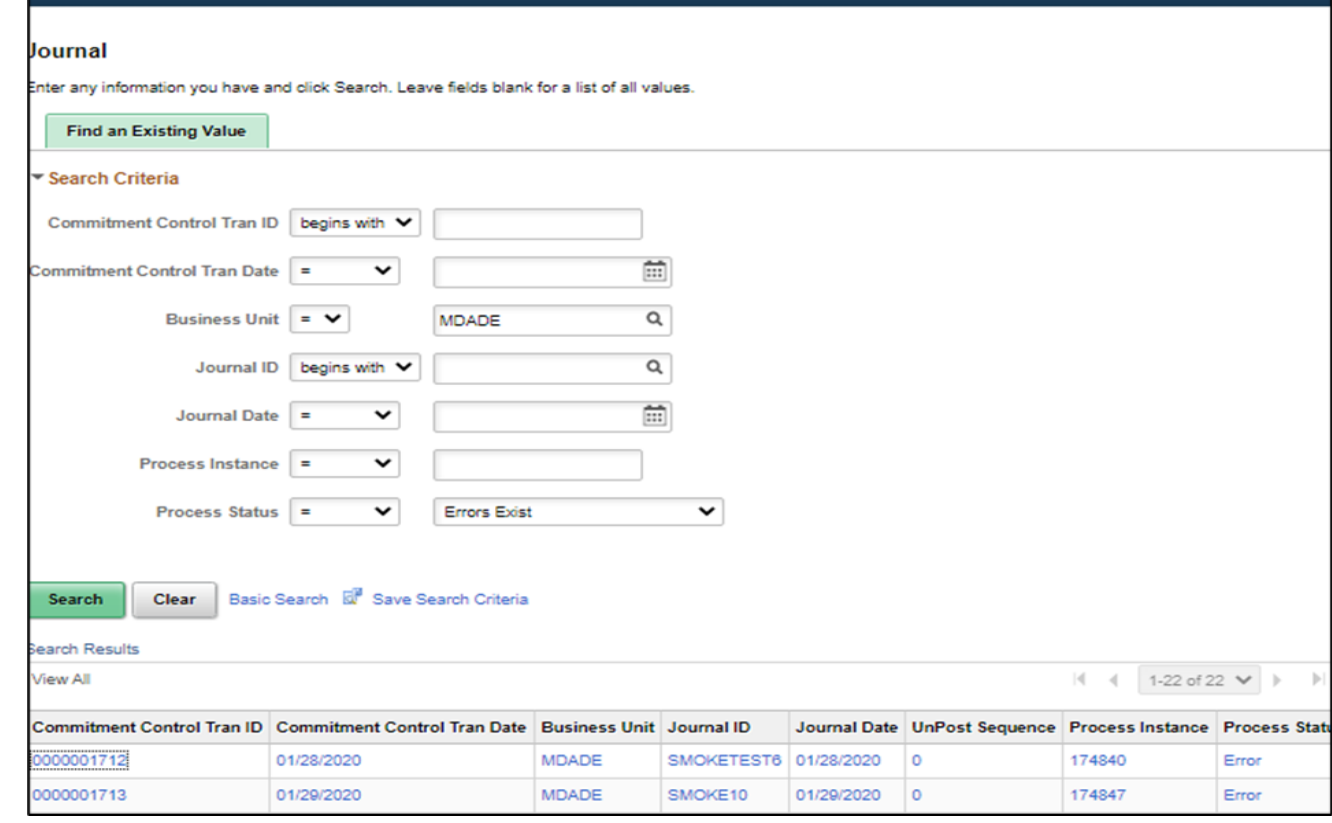

Steps to correct the error:

- Review the ChartFields on the Line Exception page, are they correct? If not, make updates and rerun the budget check
- Review the amount, is it correct? If not, make updates and rerun the budget check.
- If the ChartField combination and amount are correct, look at the Department's Purchase Order. Should an open PO be closed to free up the budget at the correct budget error combination?
- Speak to the Department Budget Analyst, they will need to coordinate with OMB on what to do

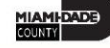

Steps to correct the error:

- Depending upon the Ledger Group, a budget journal would need to be entered by the Department budget staff and submitted through workflow to OMB to approve and post. Once the budget journal is posted, the transaction would then be budget checked in the batch process and pass budget checking. The transaction would then be able to proceed.
- Depending upon the Ledger Group, OMB may decide to 'lift controls' though Budget Attributes. The transaction would run through a budget check while controls were lifted. The transaction would then be updated to post and allowed to proceed.

#### Lesson 4: Activities and Exercises

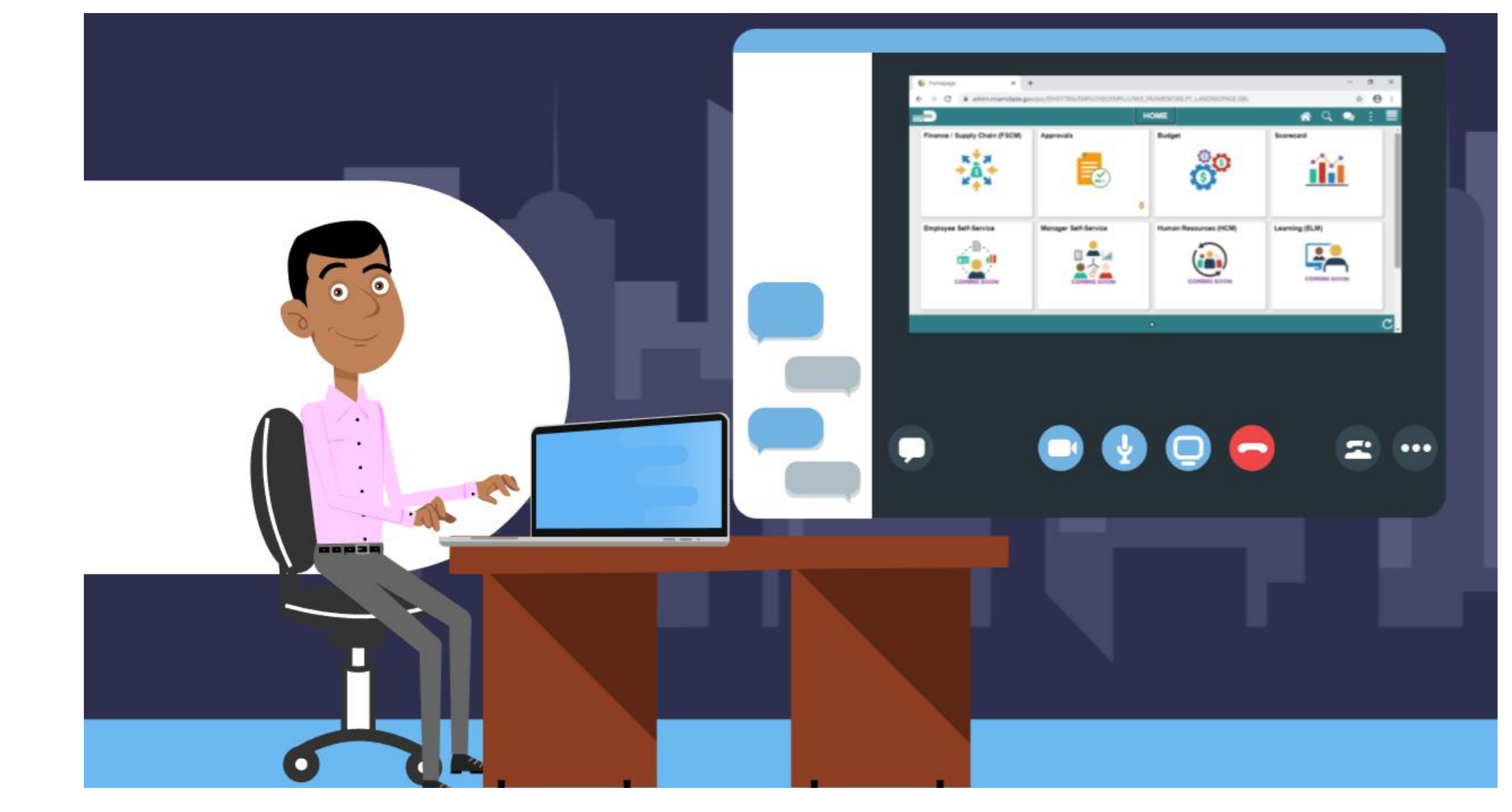

MIAMI-DADE

# Lesson 5: Processing Budget Transfer Journals

At the conclusion of this lesson, users will be able to:

- Identify the appropriate roles throughout the operating budget journal approval process
- Explain what happens to a budget journal when it is not approved
- Recall the steps necessary to approve an operating budget journal

# Lesson 5: Key Terms

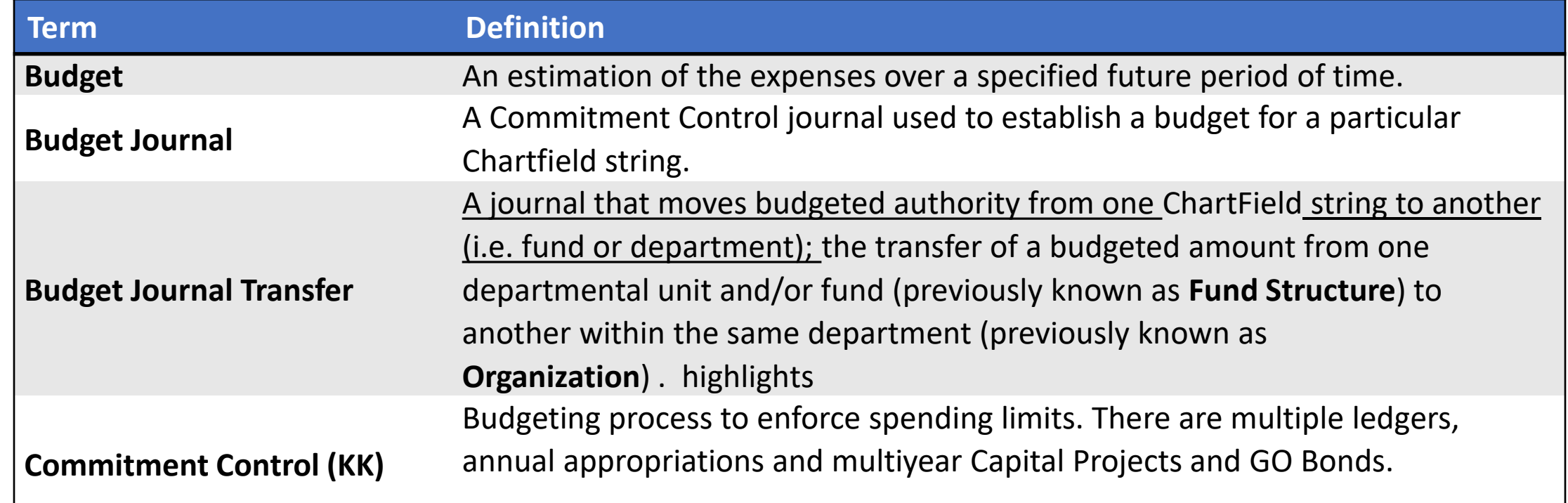

#### Lesson 5: Business Process Overview

Budget transfers allow Original Budget amounts to be moved between ChartField strings without changing the original overall budget.

Budget transfers are useful to move funds between ChartField strings (i.e. fund or department) and make balanced adjustments to the Original Budget authority. Transfer amounts can only be between budgets within a single Commitment Control ledger group and business unit combination.

The most Common type of Budget Transfer Journals the County will use is:

- Transfer Original: It indicates a transfer of Original Budget amounts. This is typically to correct an error in the original entered budget.
	- For example: Moving amounts from one Department value to another Department value

#### Lesson 5: Business Process Overview

Navigate to: **Finance/Supply Chain (FSCM) > Finance & Accounting > General Ledger > Enter Budget Transfer**

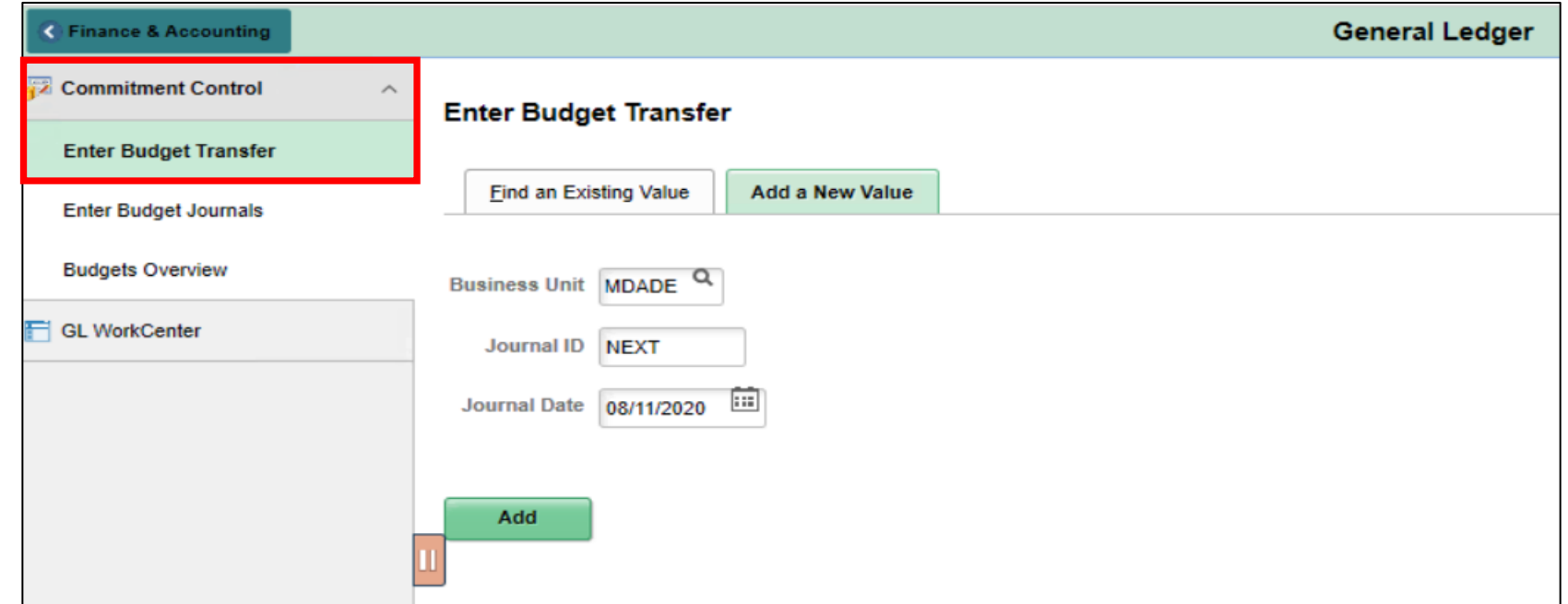

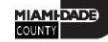

#### Lesson 5: Activities and Exercises

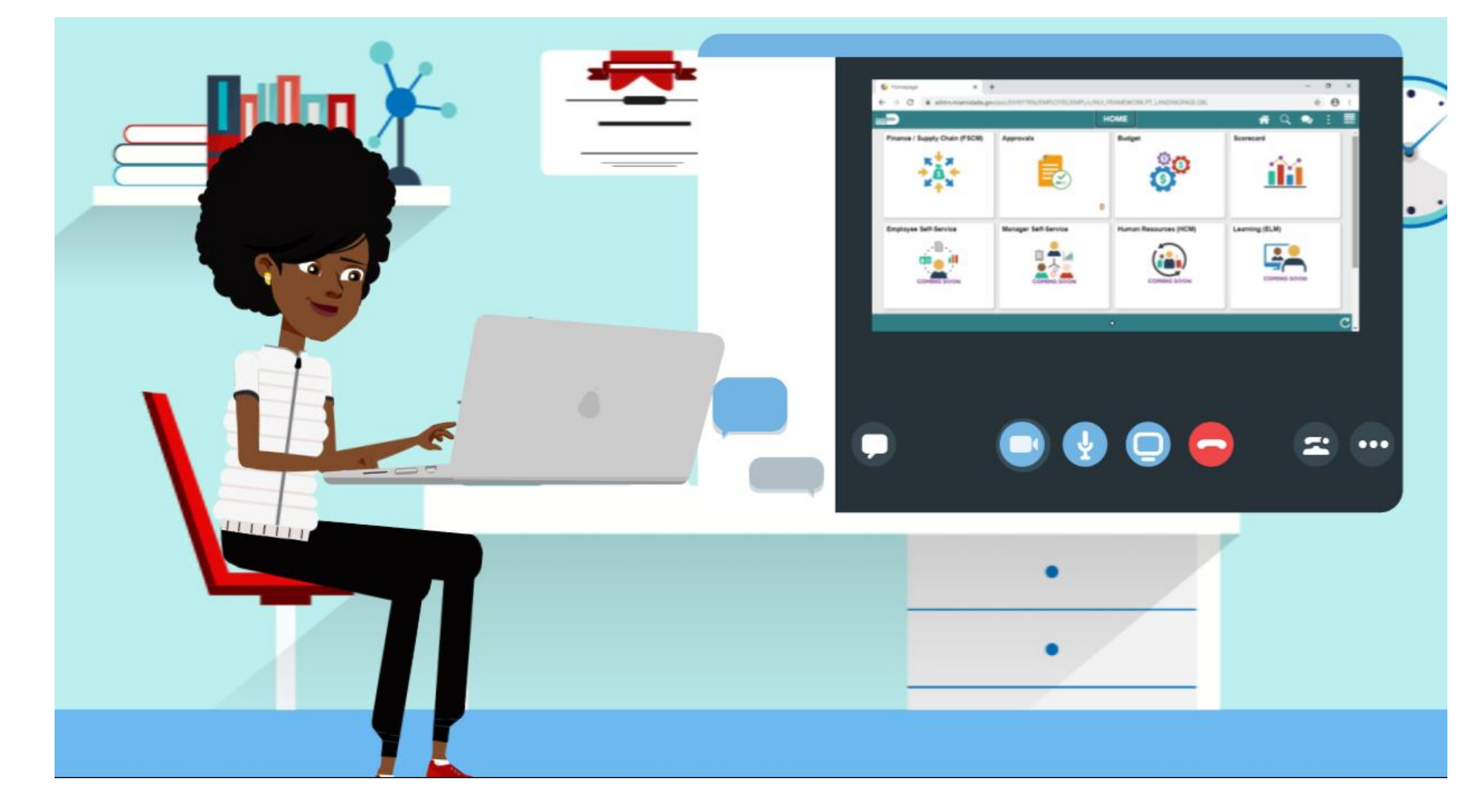

At the conclusion of this lesson, users will be able to:

- Identify the appropriate roles throughout the operating budget journal approval process
- Explain what happens to a budget journal when it is not approved
- Recall the steps necessary to approve an operating budget journal

#### Lesson 6: Key Terms

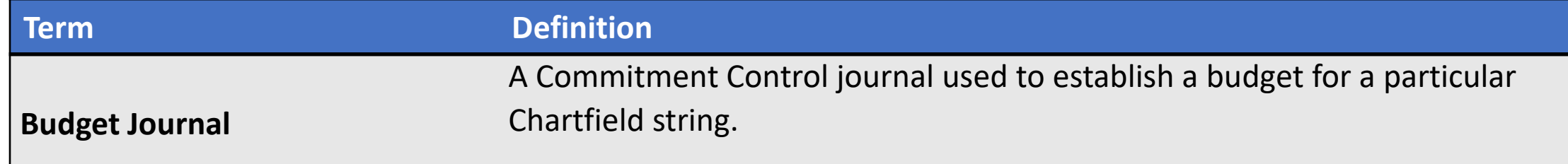

Once a budget journal has been submitted for approval, the budget journal must undergo an approval process before it can be posted. The process flow below illustrates the entry and approval process for an operating budget.

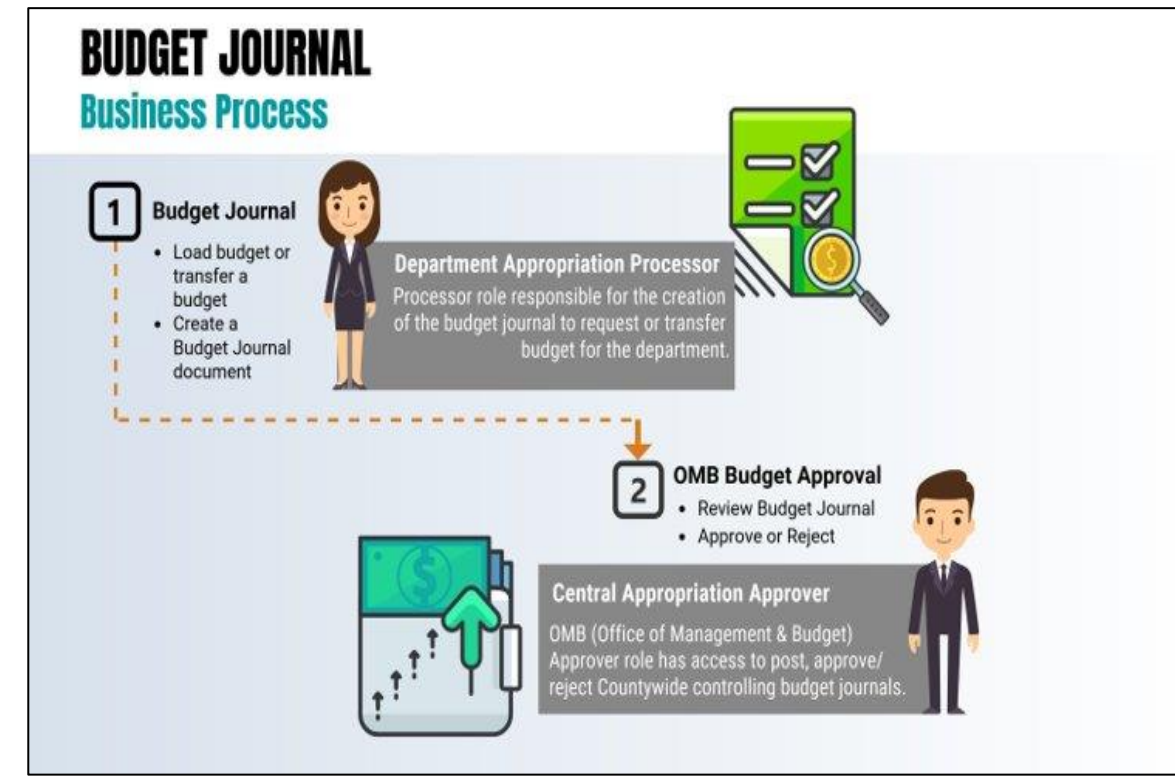

#### Navigate to: **Approvals > Budget Journal**

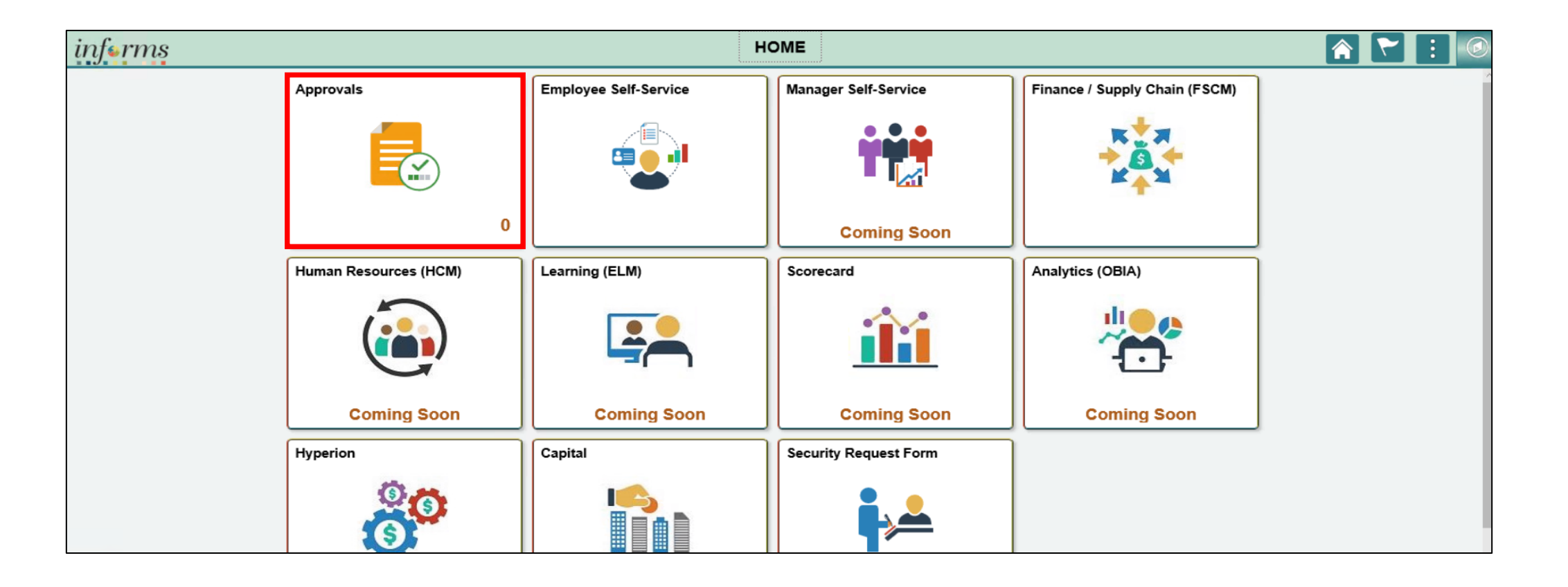

Once the budget journal is approved, the following options exist:

- The daily batch process will post the journal.
- For time sensitive entries:
	- The journal can be posted by the Central Appropriation Approver role (OMB) through an immediate batch process.

NOTE: If the budget journal is denied, the Department Appropriation Processor must make adjustments and resubmit the journal for approval.

#### Lesson 6: Activities and Exercises

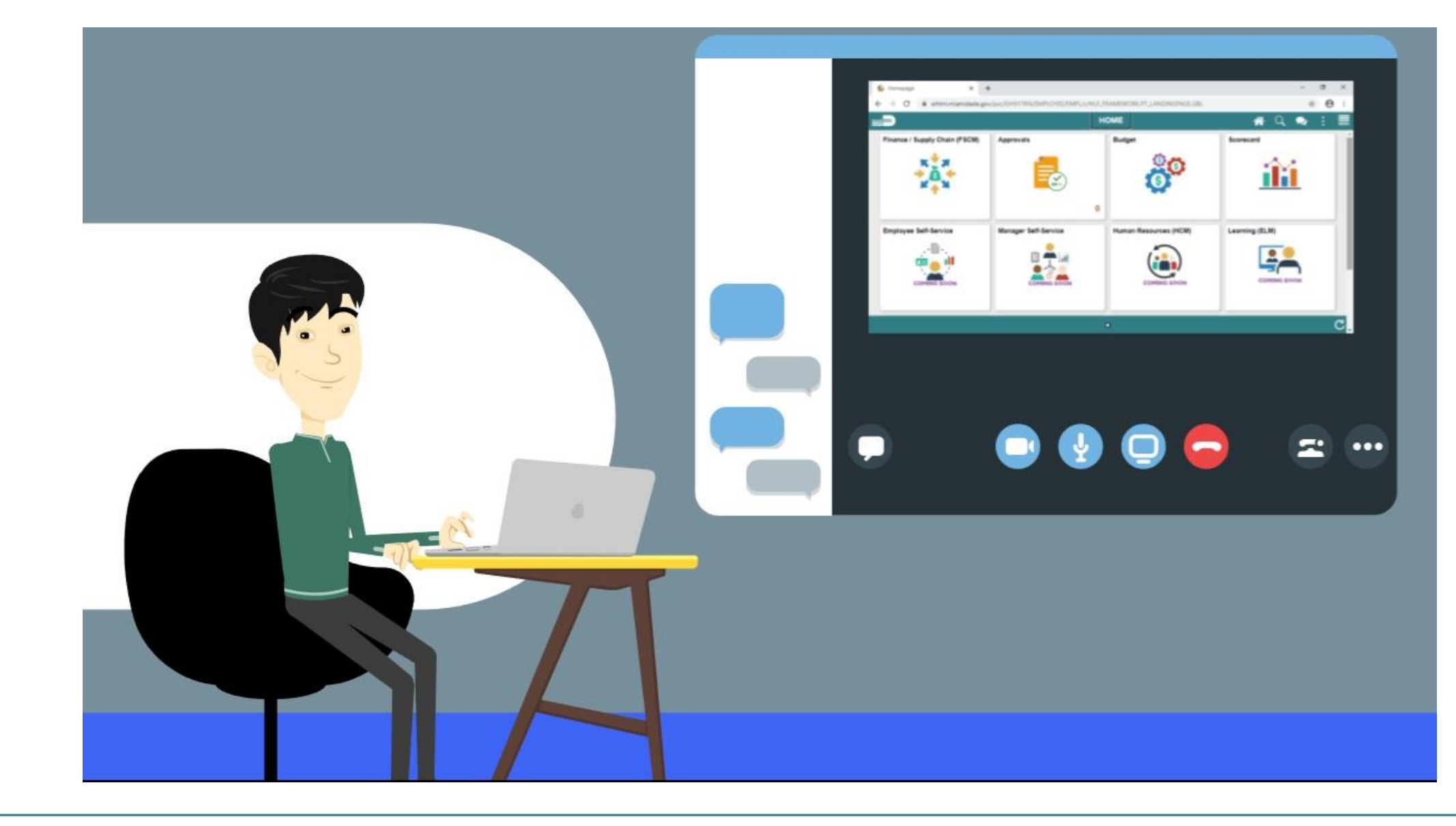

**MIAMI-DADE** 

At the conclusion of this lesson, you will be able to:

- Know how to Inquire and Report on Budgets
- Describe the differences between Budget Overview and Activity Log inquiries
- Choose useful search criteria when using the Budget Overview inquiry
- Recognize how information from the Activity Log relates to the Budget Overview inquiry

INFORMS Commitment Control delivers several options to enable users to manage and analyze budget data. Budget inquiries enable users to view the details of the budget, and remaining spending authority, to make effective management decisions.

The budget inquiry components to be covered:

- The Budgets Overview component, which provides everything from summarized accounts by ledger group to individual budget lines and source transactions
- The Activity Log component, which displays transaction line details and budget information for budget-checking transactions
- The Budget Status Report, which provides general information about the budget amount remaining

The **Budgets Overview** inquiry enables users to create inquiries based on a wide variety of criteria and then save it for reuse. Use the Budgets Overview inquiry to:

- Examine the users' budget and budget status from a comprehensive perspective
- Drill down to examine specific details of budget journals and source transactions
- Drill down into the transaction source application for a particular transaction

Navigate to: **Finance / Supply Chain (FSCM) > Finance & Accounting > General Ledger > Commitment Control > Budgets Overview**

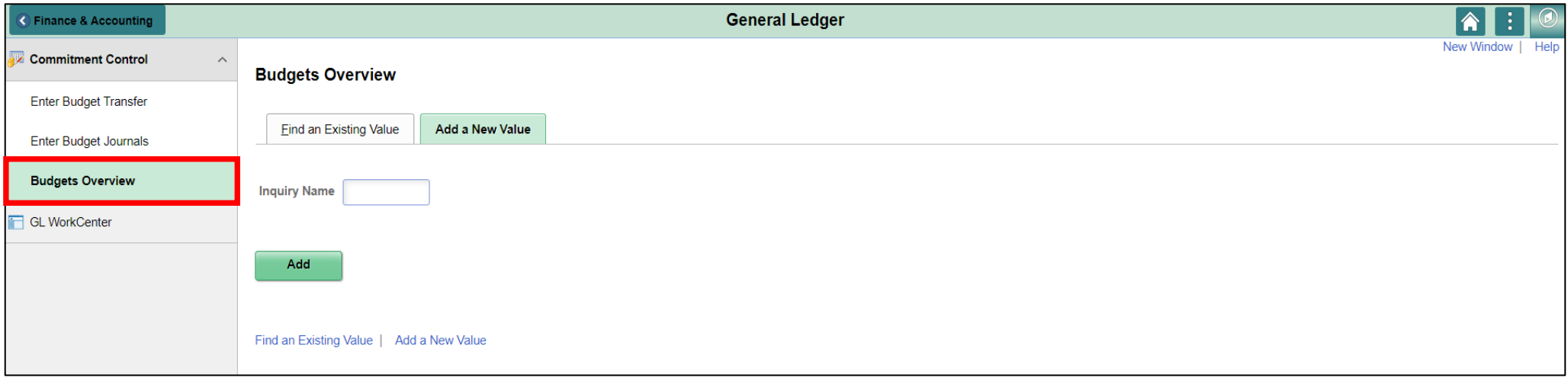

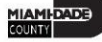

Navigate to: **Finance / Supply Chain (FSCM) > Finance & Accounting > General Ledger > Commitment Control > Activity Log** 

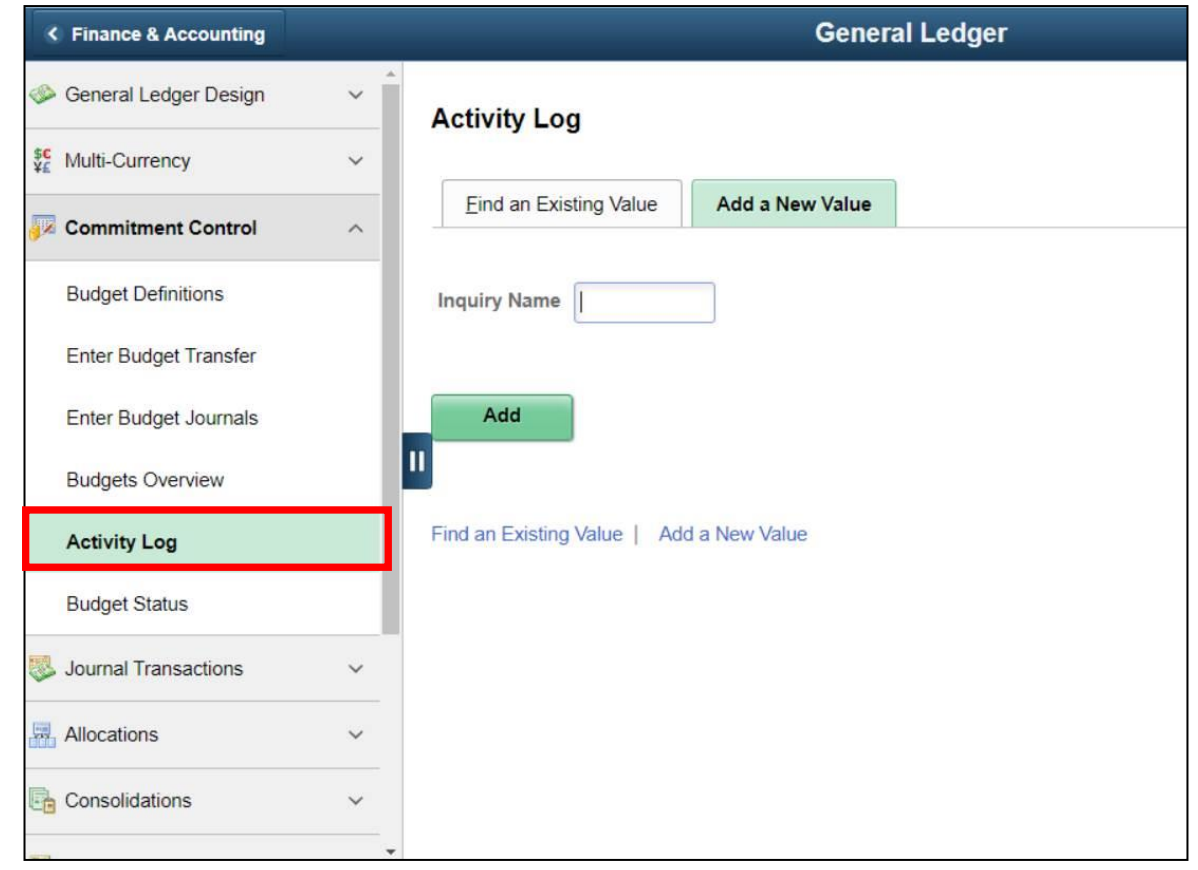

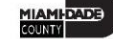

Navigate to: **Financial / Supply Chain (FSCM) > Finance & Accounting > General Ledger > Commitment Control > Budget Reports > Budget Status**

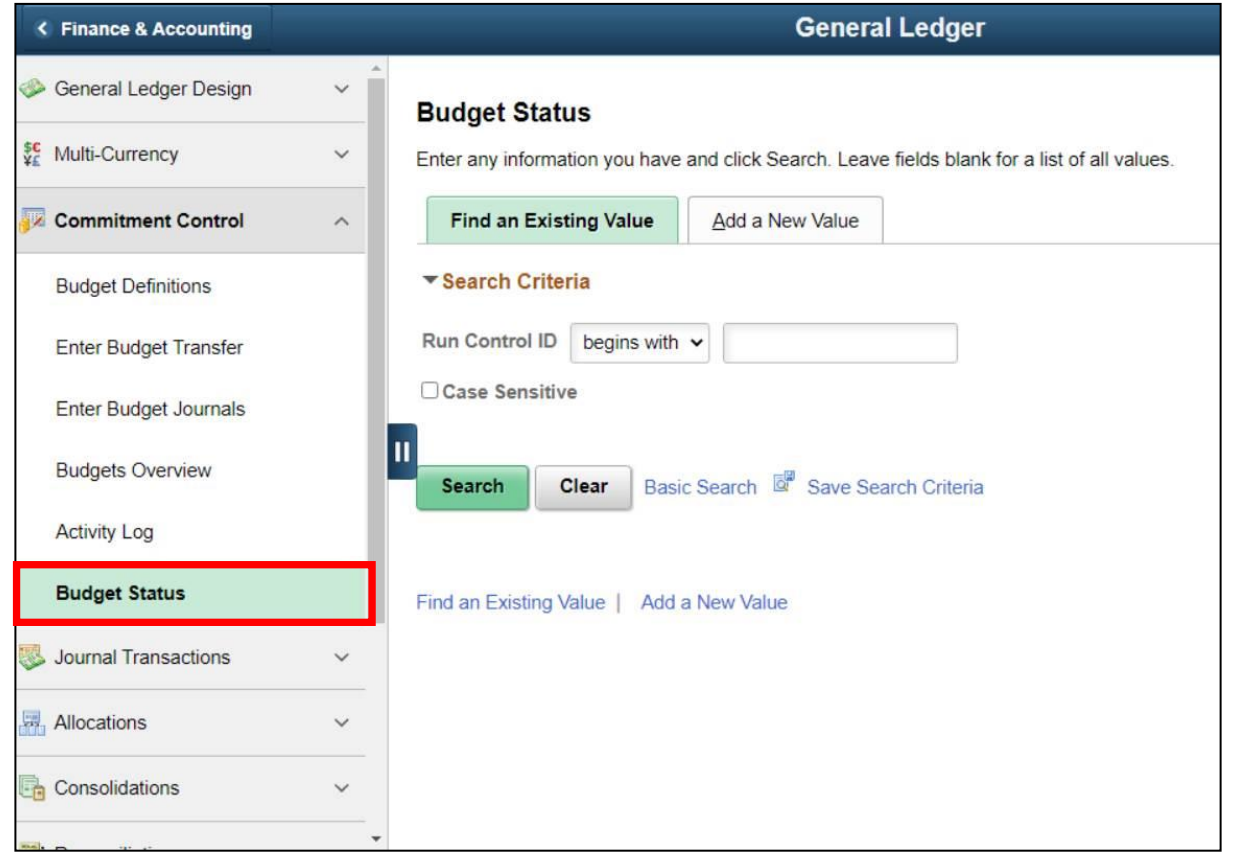

Navigate to: **Financial / Supply Chain (FSCM) > Finance & Accounting > GL Work Center > Reports/Processes > Ad Hoc Report > BI Publisher Query Report Scheduler**

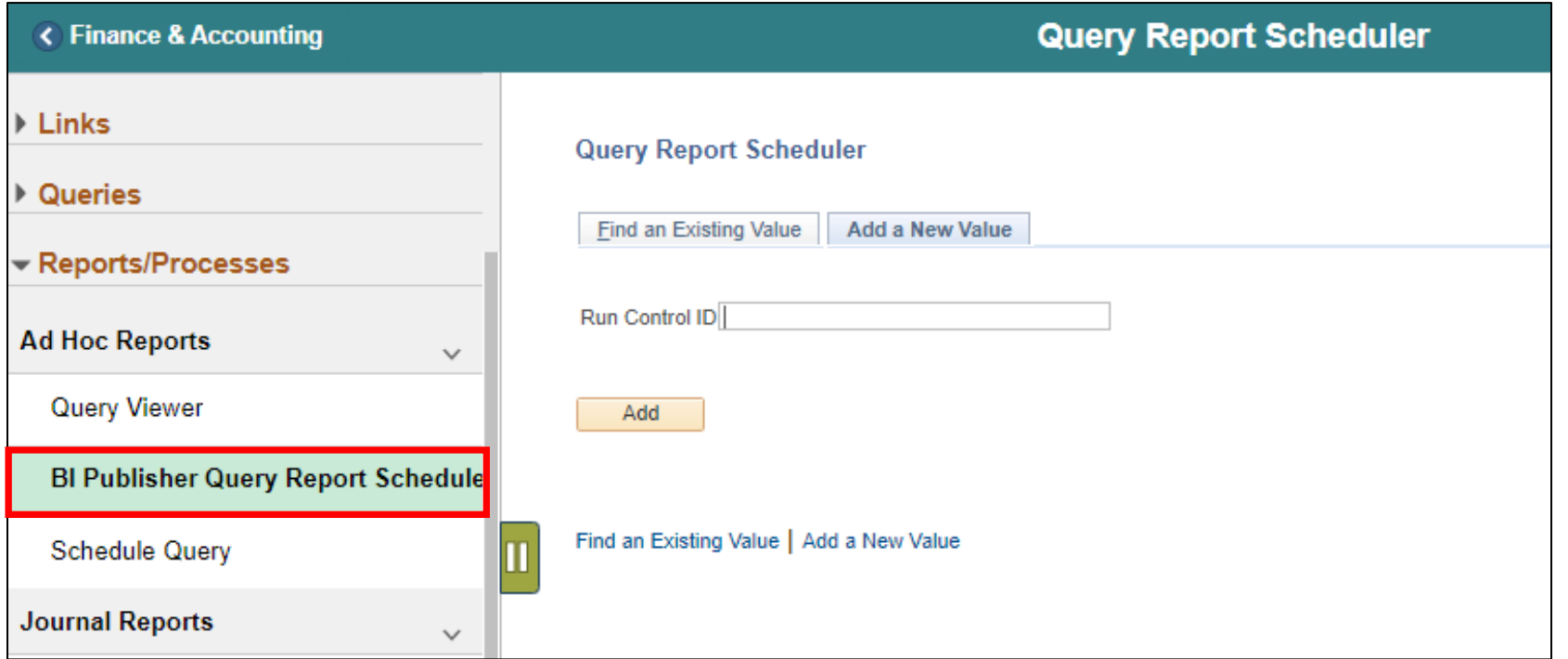

#### Lesson 7: Activities and Exercises

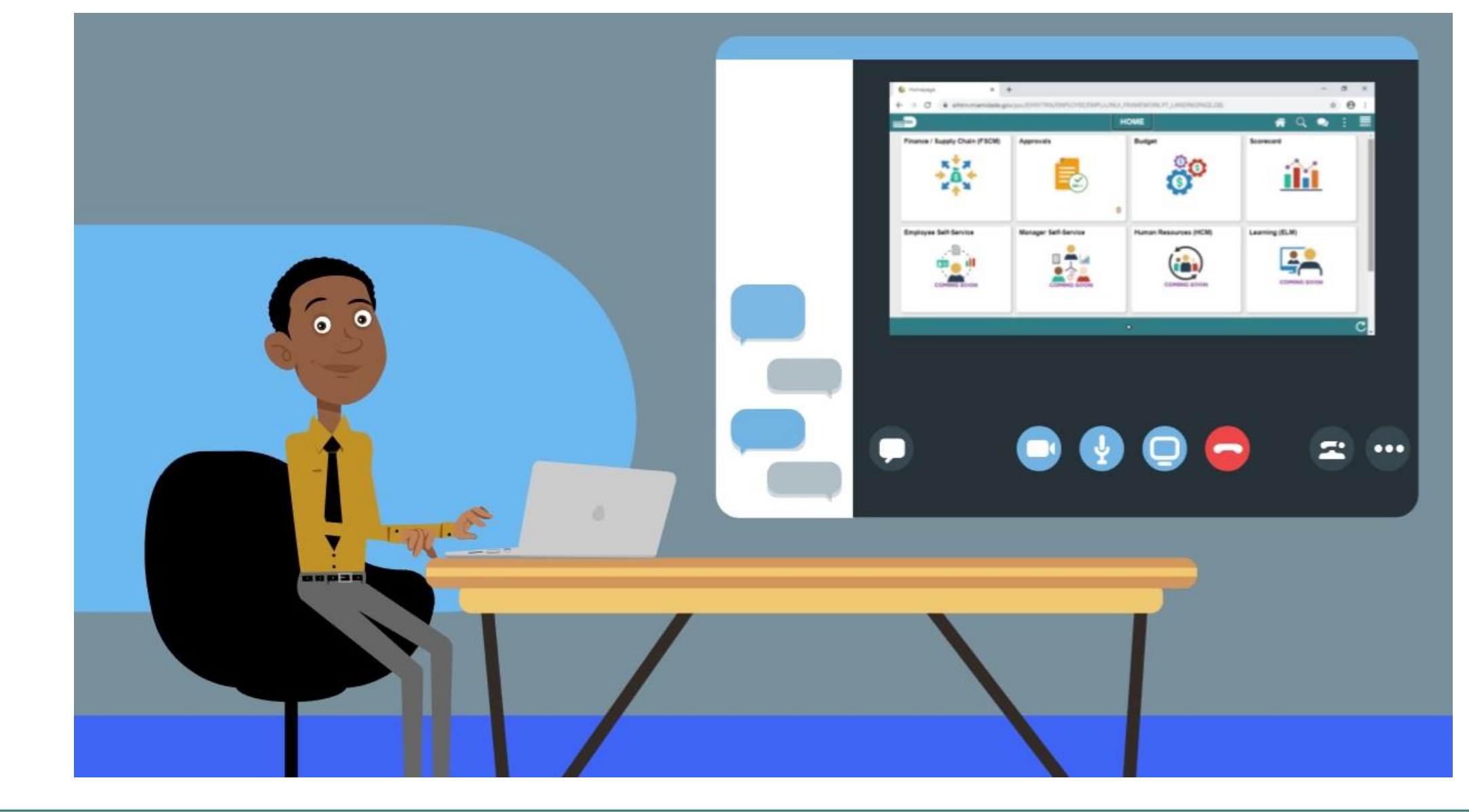

MIAMI-DADE

# Module 3: Course Summary

#### **Module Topics**

Course Content Summary

Additional Training and Job Aids

Course Evaluation

# Course Content Summary

Congratulations! Users have completed the Managing Budgets course. Users now should be able to:

- Identify the End-to-End Processes of Budgeting and Commitment Control
- Maintain Budget Structure
- Enter and Process Budget Journals
- Process Budget Transfer Journals
- Understand Workflow Approval Processes
- Inquire and Report upon Budget Activity
- Manage Budget Close

For additional information, be sure to visit: Miamidade.gov/informs
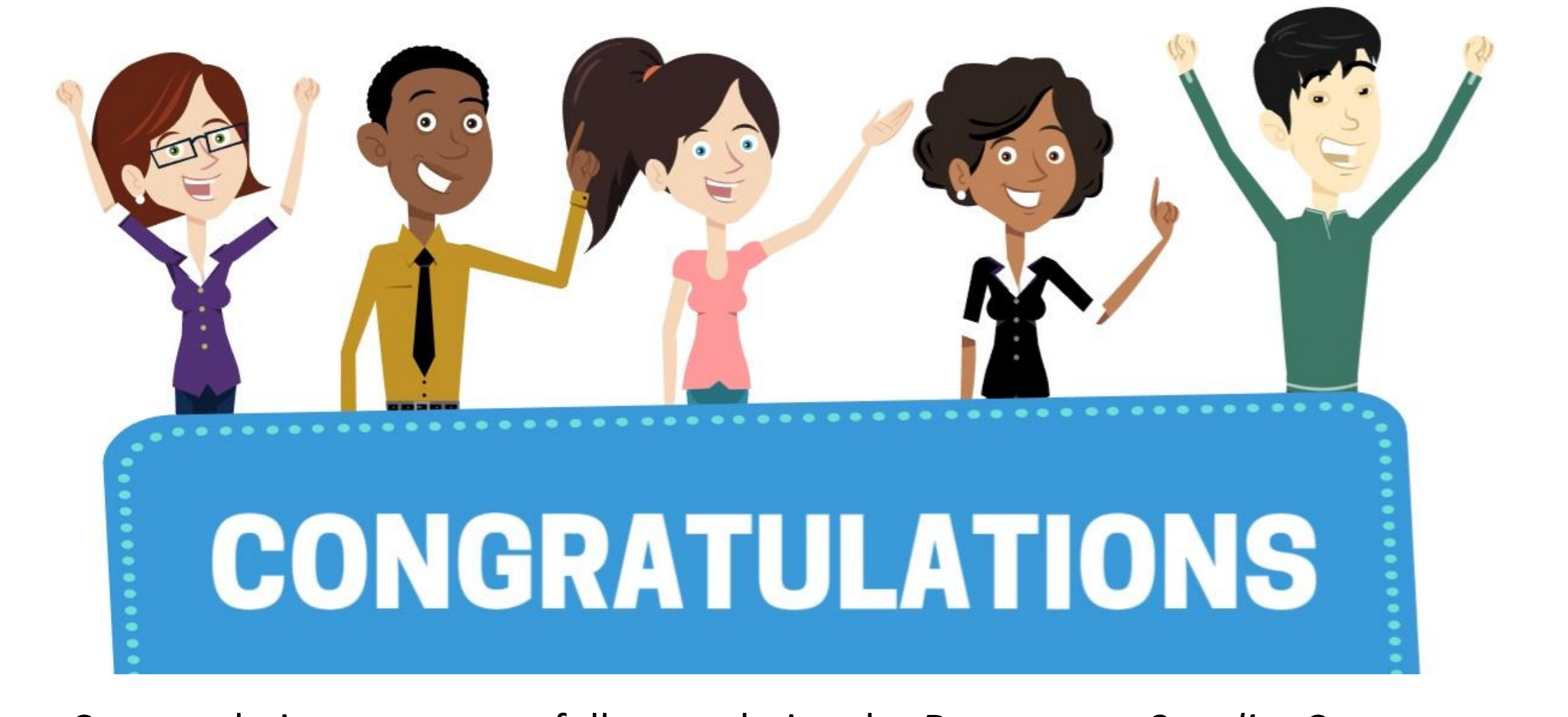

Congratulations on successfully completing the *Department Supplier Contract Management* course!

**SCM 205 – Department Supplier Contract Management**

## Appendix

## Listed Commitment Control ledgers deployed:

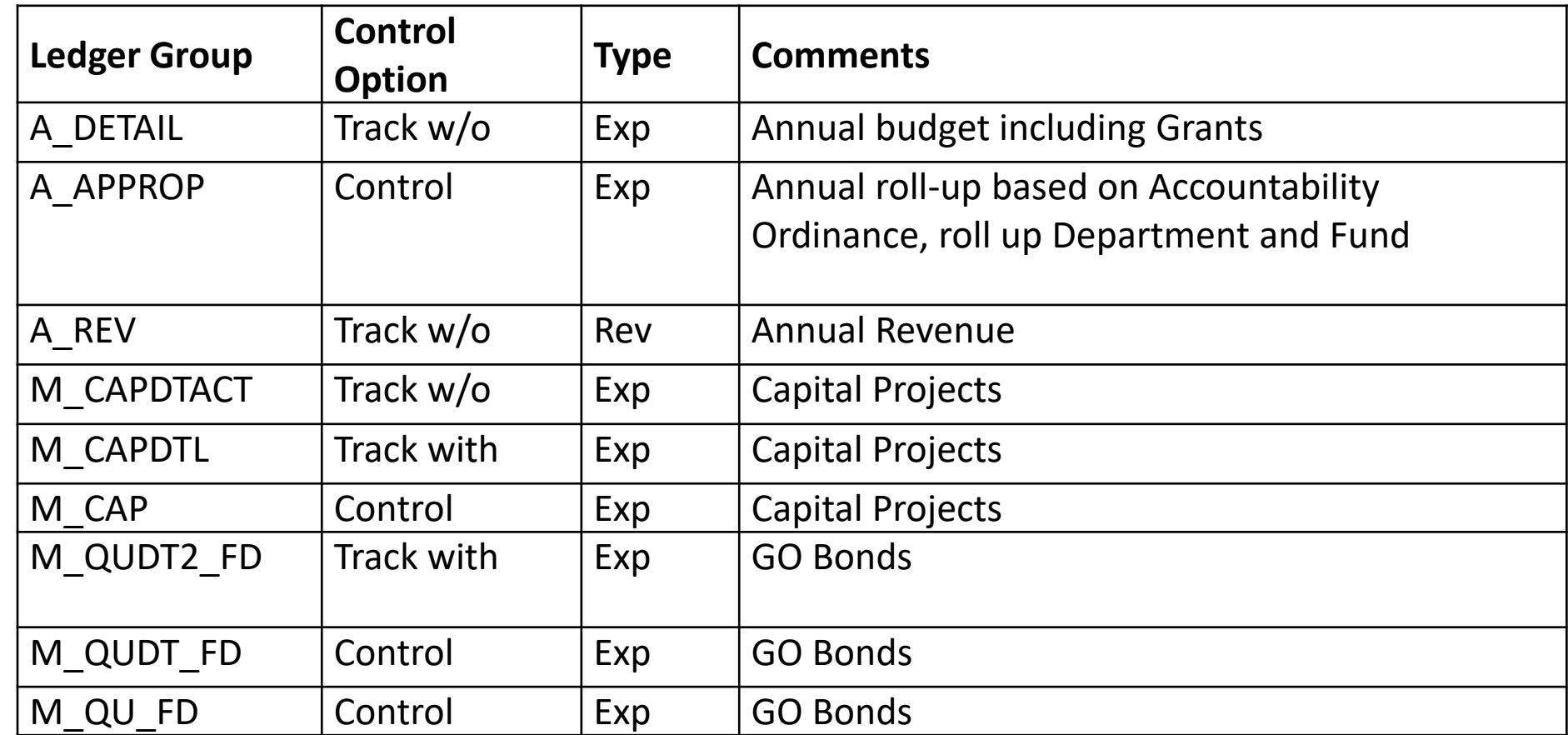

## Appendix

## The chart below shows the different fields in each Commitment Control Ledger Group:

- **D** = Detail Value
- OD = Optional Detail Value
- RU = Roll Up based on tree
- Blank = Not part of Ledger Group definition

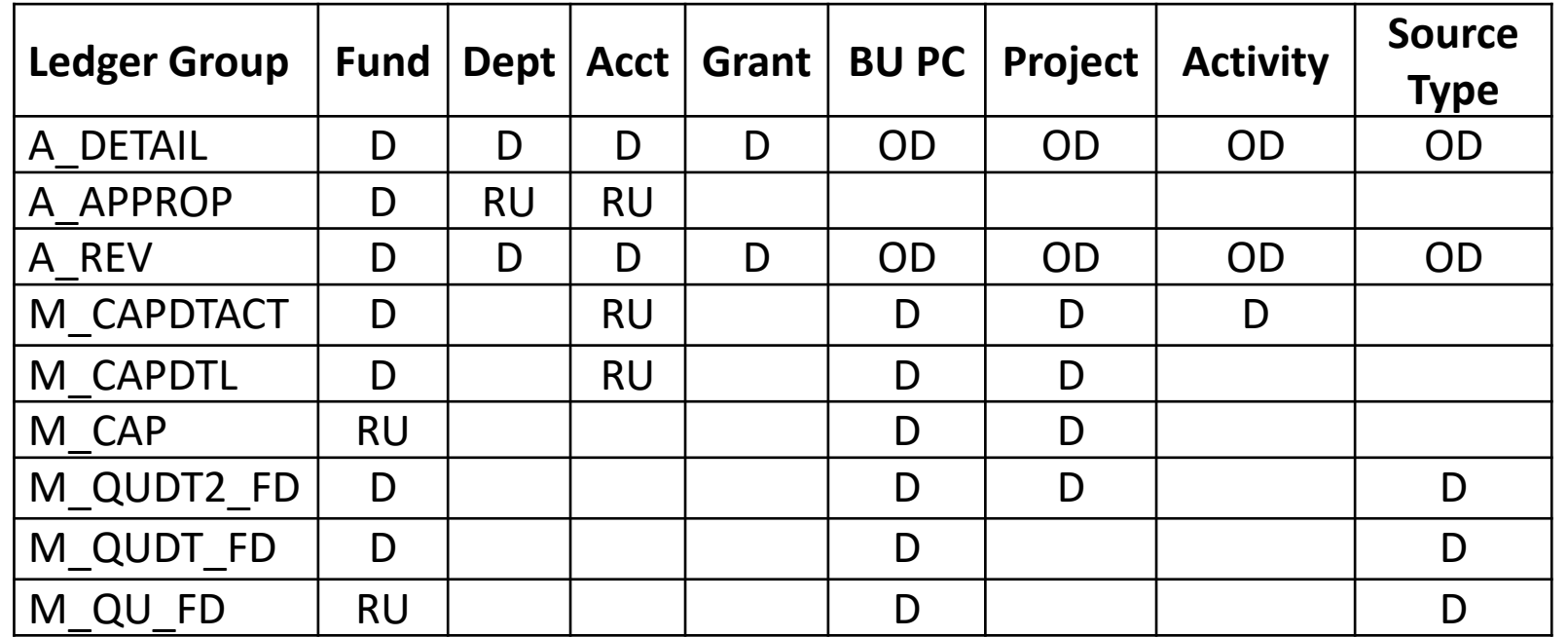